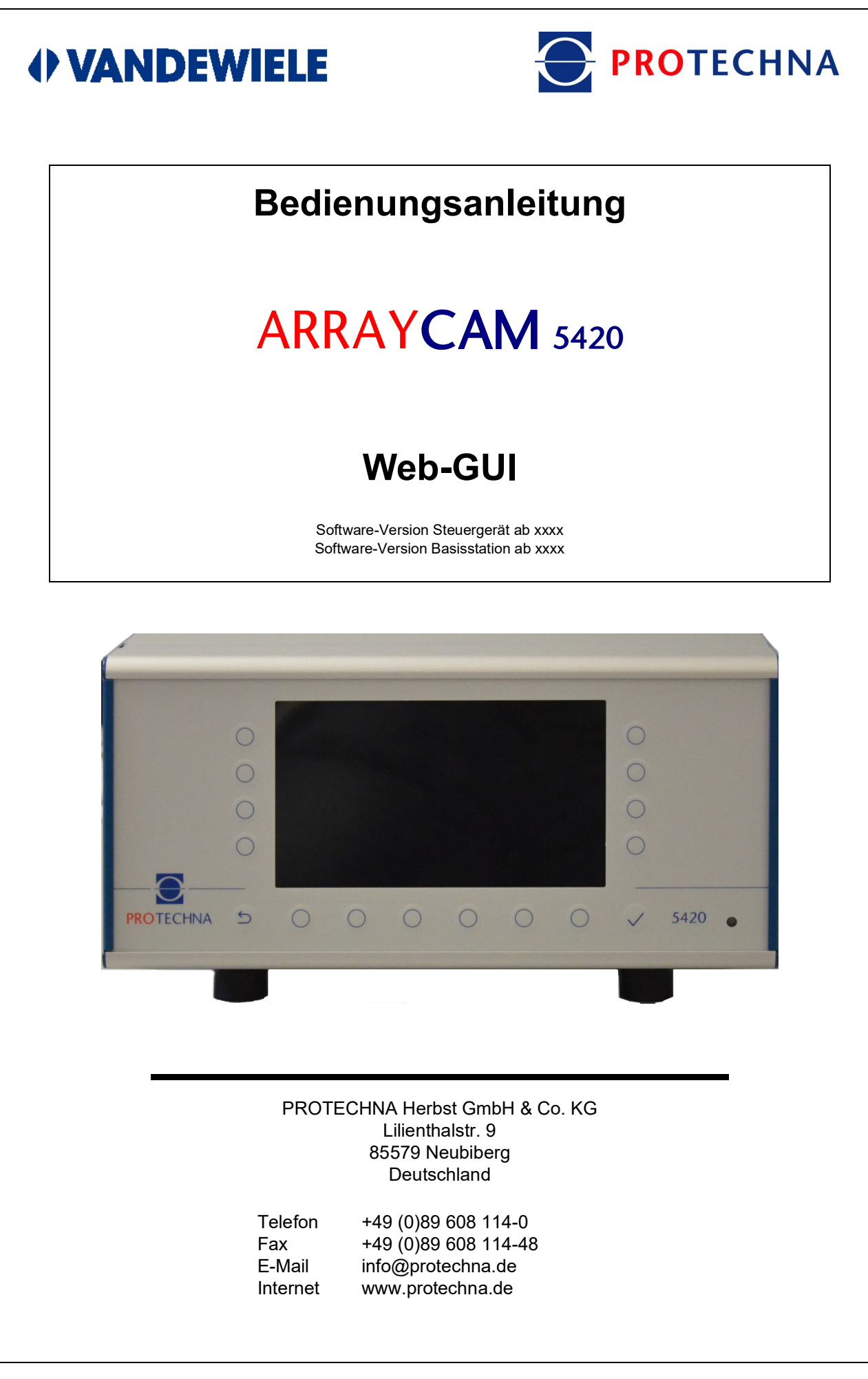

## **Copyright**

Dieses Handbuch ist durch Copyright geschützt. Alle Rechte sind vorbehalten. Dieses Dokument darf in keiner Form, auch nicht teilweise, kopiert, reproduziert, minimiert oder übersetzt werden, weder mit mechanischen noch mit elektronischen Mitteln, ohne dass zuvor die schriftliche Genehmigung seitens PROTECHNA Herbst GmbH & Co. KG eingeholt wurde.

Die in diesem Handbuch enthaltenen Informationen wurden sorgfältig überprüft und für einwandfrei befunden. PROTECHNA Herbst GmbH & Co. KG übernimmt jedoch keinerlei Verantwortung für eventuelle Ungenauigkeiten, die vorgefunden werden könnten. In keinem Fall kann PROTECHNA Herbst GmbH & Co. KG haftbar gemacht werden für unmittelbare, direkte oder unvorhersehbare Schäden, die aus Fehlern oder Auslassungen dieses Handbuchs folgen, auch dann nicht, wenn auf diese Möglichkeit hingewiesen wird.

Im Interesse der kontinuierlichen Produktentwicklung behält sich PROTECHNA Herbst GmbH & Co. KG das Recht vor, jederzeit und ohne Vorankündigung Änderungen an diesem Handbuch und an den in diesem beschriebenen Produkten vorzunehmen.

Für weitere Informationen wenden Sie sich bitte an:

**PROTECHNA** Herbst GmbH & Co. KG

Lilienthalstr. 9 85579 Neubiberg **Deutschland** 

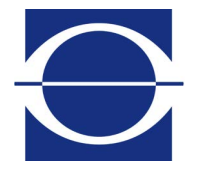

Telefon: +49 (0)89 608 114-0<br>Fax: +49 (0)89 608 114-48 Fax: +49 (0)89 608 114-48 E-Mail: info@protechna.de Internet: www.protechna.de

# **Inhalt**

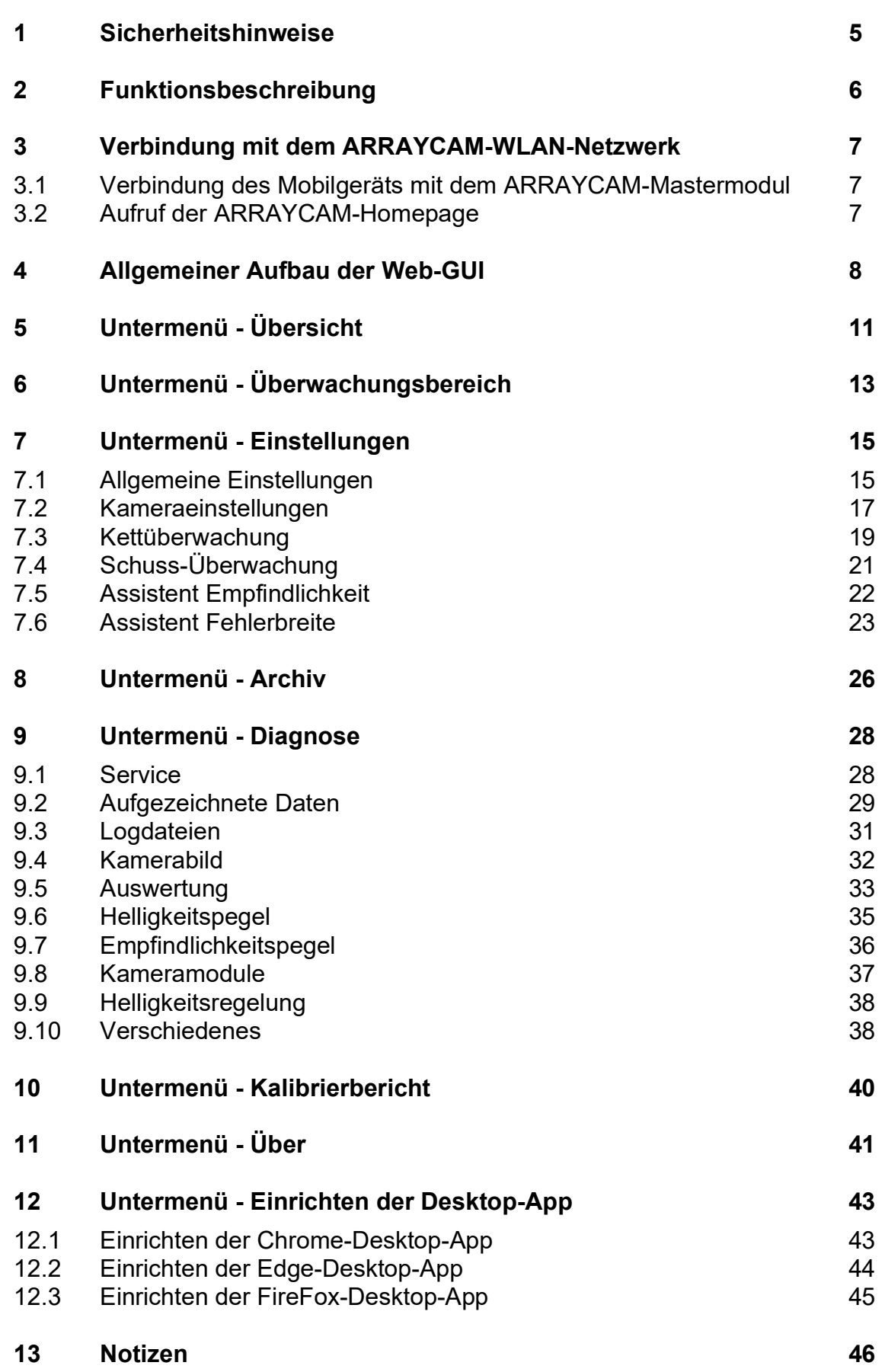

# **1 Sicherheitshinweise**

- Befolgen Sie stets alle Warnungen und Hinweise, die auf dem Gerät selbst angebracht oder vermerkt sowie in dieser Anleitung erwähnt sind.
- Dieses Gerät ist empfindlich gegenüber elektrostatischer Entladung, wodurch dieses Gerät im Inneren beschädigt und dessen normaler Betrieb beeinträchtigt werden kann. Beachten Sie die notwendigen Vorsichtsmaßnahmen bei der Handhabung elektrostatisch entladungsgefährdeter Bauelemente.
- Vor einer Reinigung oder zum Aus- oder Einbau einer Option ist das Gerät stets von der Stromversorgung zu trennen.
- Für die Reinigung dürfen keine Flüssigreiniger oder Reinigungssprays sondern nur ein angefeuchtetes Tuch verwendet werden.
- Betreiben Sie das Gerät niemals an Standorten, an denen die Gefahr besteht, dass Wasser oder andere Flüssigkeiten in das Gerät eindringen können.
- Der Montageort für das Gerät sollte unbedingt ausreichend stabil gewählt werden, weil durch starke Erschütterungen, wie etwa beim Herabfallen, das Gerät schwer beschädigt werden kann.
- Achten Sie unbedingt darauf, dass die für das Gerät angegebenen Spannungswerte bei der Stromversorgung eingehalten werden.
- Versuchen Sie niemals, Gegenstände durch Öffnungen am Gerät einzuführen, da durch die Spannung, die im Inneren anliegt, Kurzschlüsse oder Stromschläge verursacht werden können.
- Mit Ausnahme der in der Anleitung ausdrücklich angegebenen Handgriffe sollten Sie niemals versuchen, das Gerät selbst zu reparieren. Ansonsten setzen Sie sich der Gefahr aus, mit unter hoher Spannung stehenden Teilen in Kontakt zu geraten.
- Die Ausführung der Montagearbeiten darf nur von PROTECHNA-Technikern oder Mechanik- und Elektrofacharbeitern erfolgen.

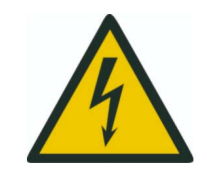

**Der elektrische Anschluss darf nur von qualifiziertem Fachpersonal ausgeführt werden.**

**Vor dem elektrischen Anschluss muss sichergestellt werden, dass keine Gefahr besteht, mit unter Spannung stehenden Teilen in Kontakt zu geraten.**

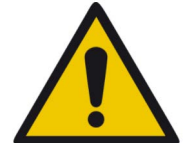

Die Reinigung der Kameras der ARRAYCAM 5420 darf nur mit einem trockenen Tuch erfolgen. Bei hartnäckiger Verschmutzung darf **ausschließlich Isopropyl-Alkohol** verwendet werden.

# **2 Funktionsbeschreibung**

Die ARRAYCAM besitzt ein integriertes WiFi-Modul, welches ein WLAN-Netzwerk zur Verfügung stellt, das mit einem Laptop / Tablet / Smartphone verbunden werden kann. Anschließend haben Sie Zugriff auf den integrierten Web-Server, der als Alternative zur Bedienung mit dem Steuergerät eine HTML-Bedienoberfläche für den Betrieb der ARRAYCAM zur Verfügung stellt.

## **Service**

Probleme bei der Einrichtung oder Handhabung des Web-GUI können telefonisch oder per E-Mail gelöst werden.

Für weitere Informationen wenden Sie sich bitte an:

**PROTECHNA** Herbst GmbH & Co. KG

Lilienthalstr. 9 85579 Neubiberg **Deutschland** 

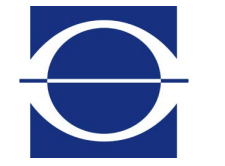

Telefon: +49 (0)89 608 114-0<br>Fax: +49 (0)89 608 114-48 Fax: +49 (0)89 608 114-48<br>E-Mail: info@protechna.de info@protechna.de Internet: www.protechna.de

# **3 Verbindung mit dem ARRAYCAM-WLAN-Netzwerk**

## **3.1 Verbindung des Mobilgeräts mit dem ARRAYCAM-Mastermodul**

Das vom ARRAYCAM-Mastermodul zur Verfügung gestellte WLAN-Netzwerk hat eine zugehörige SSID, die sich aus "ca-" und der angehängten Seriennummer des Steuergeräts zusammensetzt (z.B. ca-221). Diese SSID wird auch im "**Info**"-Menü des jeweiligen Steuergeräts dargestellt. Öffnen Sie auf Ihrem Mobilgerät den Dialog zum Verbinden mit einem WLAN-Netzwerk und wählen Sie das zur ARRAYCAM gehörende Netzwerk aus (wenn Sie mehrere ARRAYCAM betreiben, kann die Liste mehrere ARRAYCAM-Mastermodule enthalten). Das Passwort zum Verbinden mit dem Netzwerk ist **"secret12**".

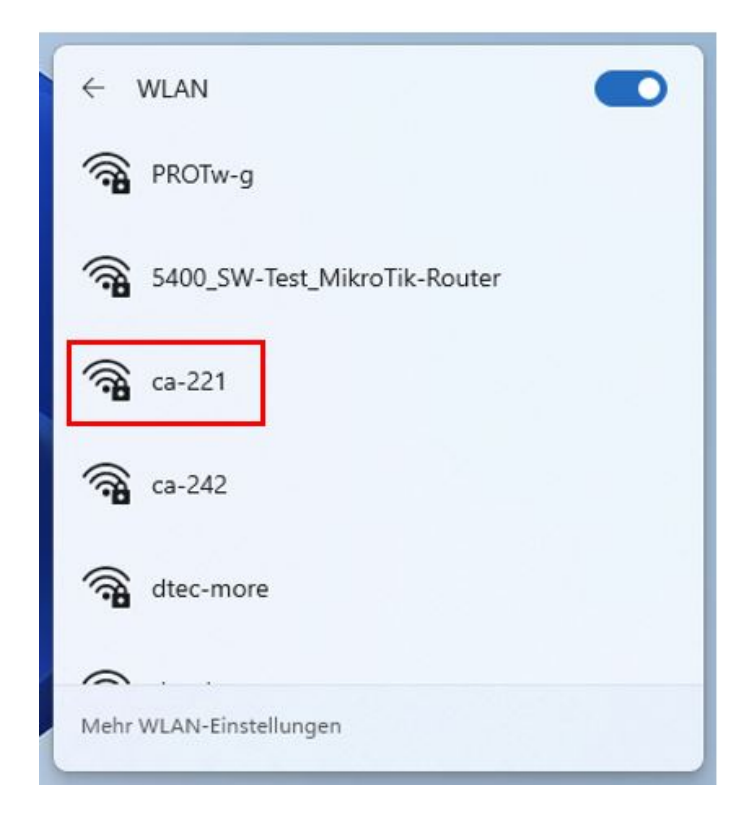

## **3.2 Aufruf der ARRAYCAM-Homepage**

Sind Sie mit dem Netzwerk des ARRAYCAM-Mastermoduls verbunden, öffnen Sie den Browser auf Ihrem Mobilgerät und geben Sie die unten abgebildete URL ein. Durch Betätigung der ENTER-Taste rufen Sie nun die Web-GUI der ARRAYCAM auf.

**Web-Link URL** http://192.168.3.11:8080

# **4 Allgemeiner Aufbau der Web-GUI**

Die Web-GUI der ARRAYCAM ist in vier Bereiche gegliedert, über die alle Funktionen der Bedienoberfläche erreicht werden können.

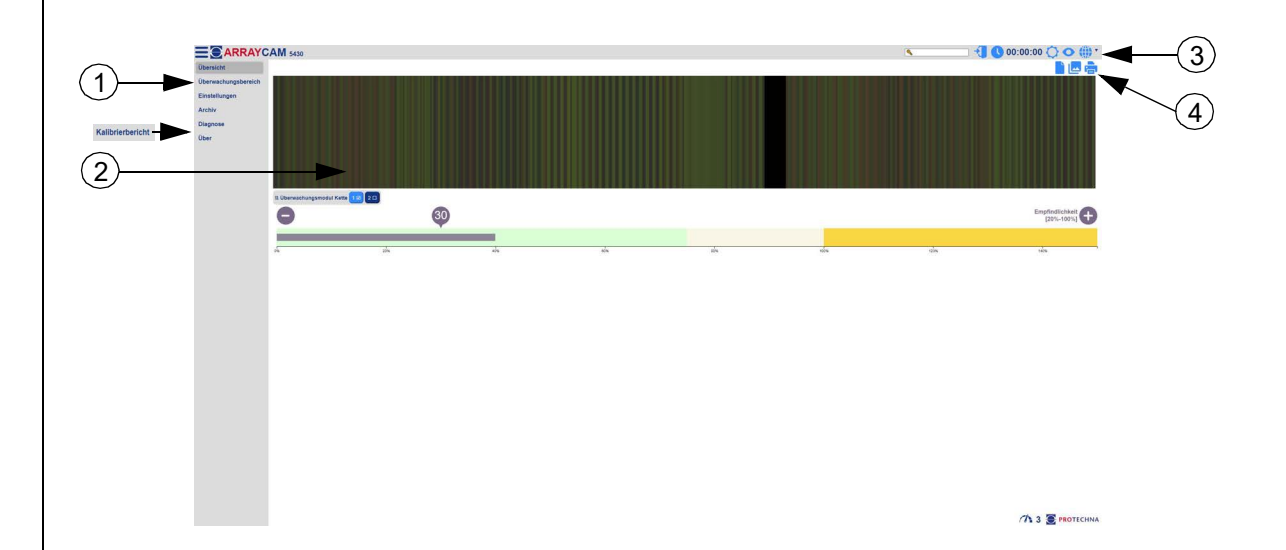

## **(1) Menüleiste**

Mit der Menüleiste haben Sie jederzeit Zugriff auf die wichtigsten Bereiche der Web-GUI:

## **• Übersicht**

Auf der Übersichtsseite sind alle wichtigen Statusinformationen der ARRAYCAM dargestellt.

#### **• Überwachungsbereich**

Hier kann der Überwachungsbereich und die Ausblendung aller Kameras eingestellt werden.

## **• Einstellungen**

Hier können Sie die wichtigsten Parameter für die korrekte Funktion der ARRAYCAM ändern.

#### **• Archiv**

Alle Fehlermeldungen werden im Archiv gespeichert.

#### • **Diagnose**

Hier können Daten aufgezeichnet, angepasst und analysiert werden.

#### **• Kalibrierbericht (nur sichtbar nach Anmeldung)**

Hier werden die Kalibrierberichte der Kameras angezeigt.

## **• Über**

Auf dieser Seite befinden sich diverse Informationen über die aktuell auf der ARRAYCAM laufende Softwareversion.

## **(2) Detailansicht**

Die Detailansicht enthält die zum gewählten Menüeintrag (siehe Menüleiste) gehörenden Informationen, die entweder grafisch oder tabellarisch dargestellt werden. Die Details zu den einzelnen Menüabschnitten werden auf den folgenden Seiten der Bedienungsanleitung erläutert.

## **(3) Kopfzeile**

Die Kopfzeile ermöglicht den Zugriff auf einige globale Funktionen und Informationen, die immer zur Verfügung stehen.

## **• Live-Modus**

Über die Web-GUI haben Sie Zugriff auf die aktuellen Daten der ARRAYCAM, können aber auch archivierte Daten aus dem Datenarchiv öffnen und ansehen. Die Web-GUI befindet sich standardmäßig im Live-Modus.

## **• Passworteingabe**

Einige Funktionen der Web-GUI können nur durch die Eingabe eines Passworts erreicht werden.

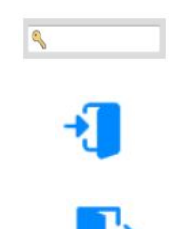

Zum Anmelden wird das entsprechende Passwort in dieses Feld eingegeben und durch Drücken der ENTER-Taste bestätigt.

Im Moment ist kein Benutzer angemeldet. Durch Eingabe eines gültigen Passworts kann man sich im System anmelden.

Im Moment ist ein Benutzer im System angemeldet, durch Klicken auf die Schaltfläche wird der aktuelle Benutzer wieder abgemeldet.

Das Passwort ist werksseitig auf ''85521'' voreingestellt und kann nicht geändert werden.

## **• Auswahl Betriebsmodus**

Mit dieser Schaltfläche können Sie den Betriebsmodus der Web-GUI umschalten.

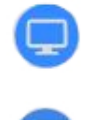

Aktuell befindet sich die ARRAYCAM Web-GUI im Live-Modus. Durch Klicken auf die Schaltfläche wechseln Sie in den Simulationsmodus.

Aktuell befindet sich die ARRAYCAM im Simulationsmodus. Durch Klicken auf die Schaltfläche vird die Simulation gestartet. Durch Klicken auf die Schaltfläche wird die Simulation gestoppt.

## **• Testmodus**

Mit dieser Schaltfläche können Sie den Testmodus der ARRAYCAM aktivieren. Die Fehlererkennung der Kameras arbeitet normal. Erkannte Fehler werden zwar angezeigt, führen jedoch nicht zu einem Stopp der Maschine. Eine Optimierung der Überwachungsparameter kann somit leichter während des laufenden Prozesses vorgenommen werden.

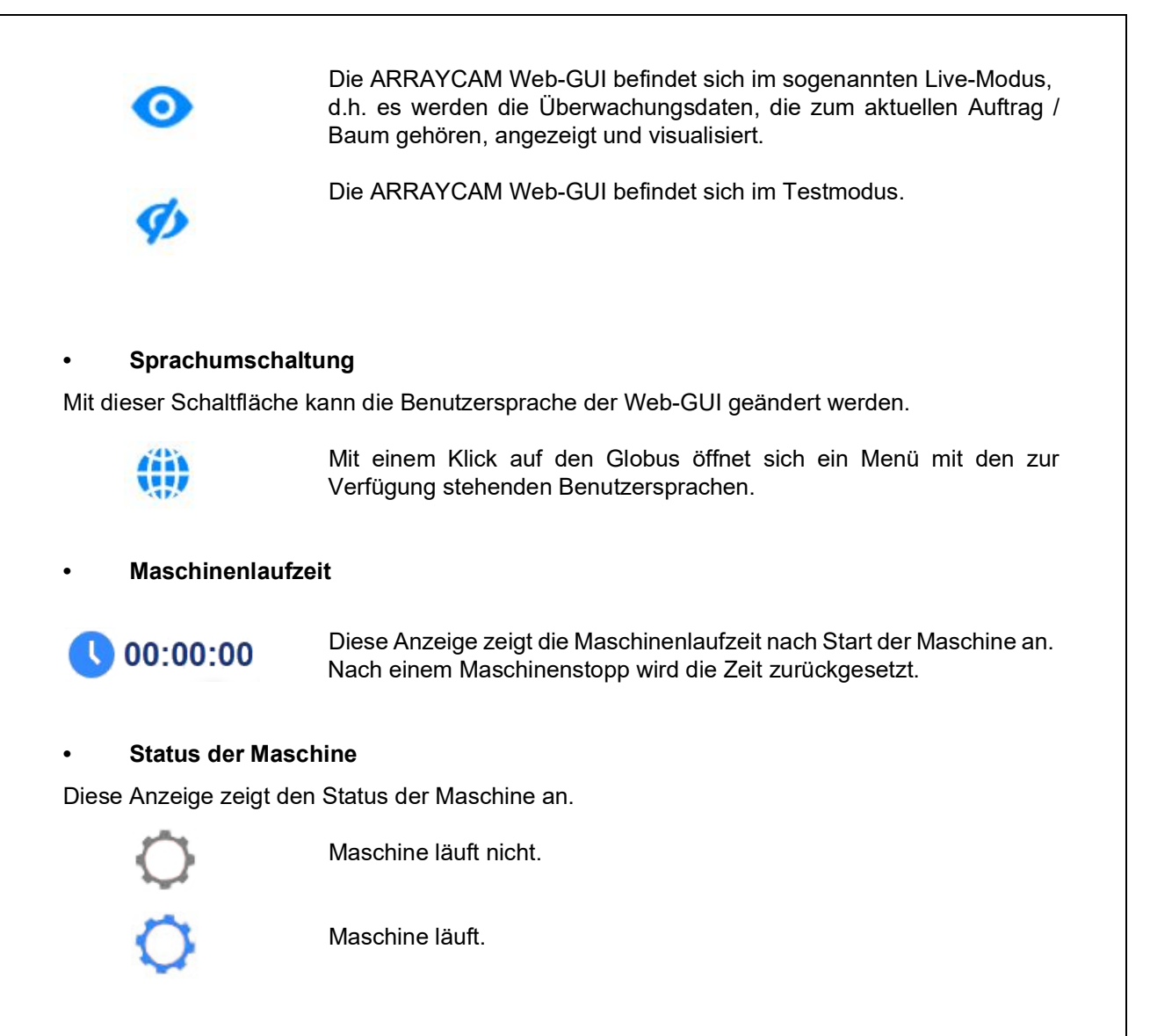

## **(4) Funktionsleiste**

Die Funktionsleiste enthält spezifische Funktionen, die zur jeweiligen Detailansicht gehören und ebenfalls auf den folgenden Seiten erläutert werden.

# **5 Untermenü - Übersicht**

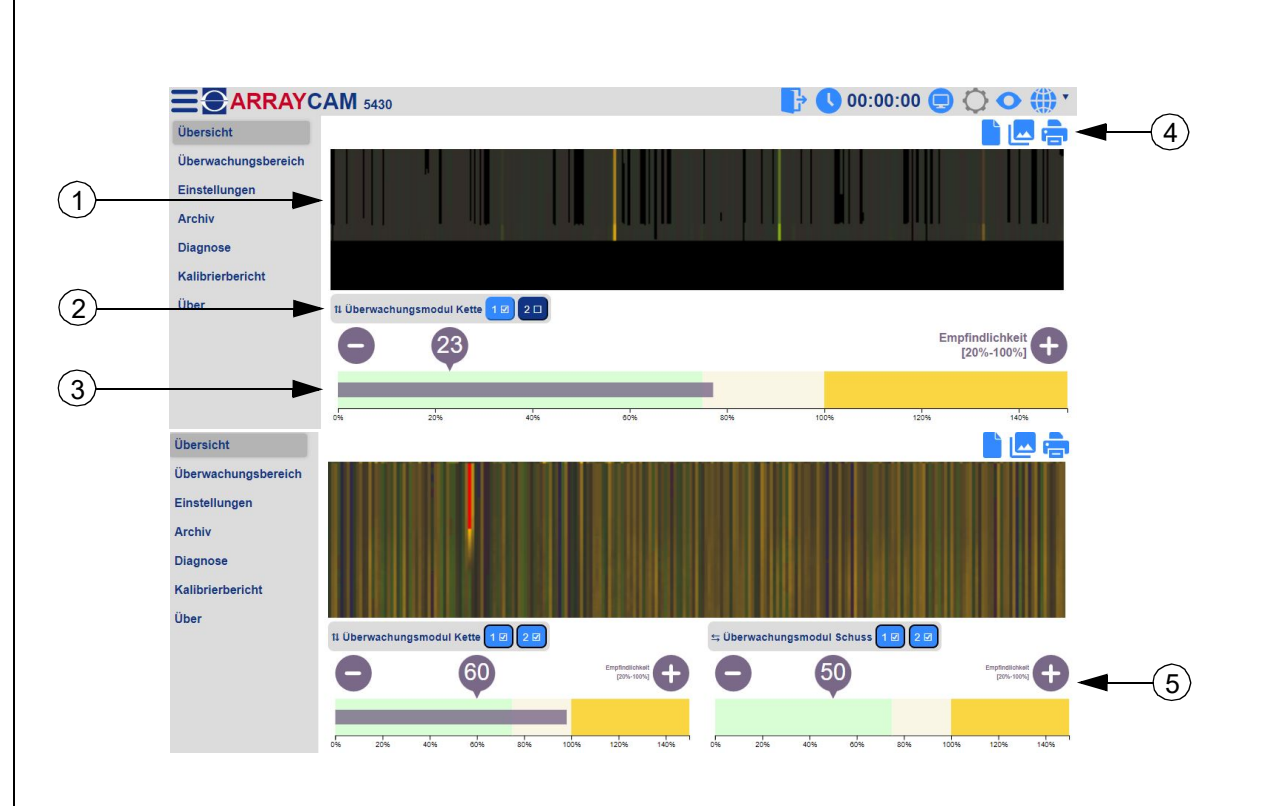

Im Bereich "Übersicht" erhalten Sie einen Überblick über den aktuell auf der Maschine laufenden Artikel und die zugehörigen Überwachungsdaten. Diese werden in einem Falschfarbenbild (1) dargestellt.

Durch Klicken auf die Schaltfläche (2) können Sie die konfigurierten Kamera-Auswertungen der Überwachungsmodule Kette 1 und 2 aktivieren und deaktivieren.

Die Anzeige der Signalhöhe (3) zeigt den gemeinsamen Status der aktivierten Überwachungsmodule an. Der schwarze Balken sollte sich bevorzugt im grünen Bereich (Ware ist gut) bewegen bzw. auch im gelben Bereich (Ware ist kritisch). Wird ein Fehler erkannt, bleibt der Balken im roten Bereich stehen. Die Maschine wird gestoppt, sofern sie nicht im Testmodus betrieben wird. Durch Klicken auf die Schaltflächen + und -, sowie durch Ziehen der angezeigten Empfindlichkeitszahl, kann die Empfindlichkeit eingestellt werden. Wird im Bereich "Einstellungen" die Schuss-Überwachung aktiviert, erscheint ein weiteres Diagramm (5) am Bildschirm.

Die zugehörige Funktionsleiste (4) enthält die im Folgenden beschriebenen Funktionen.

## **• Empfindlichkeit der Überwachungsmodule (%)**

Hier kann die Empfindlichkeit für die beiden Analysearten hell und dunkel, kombiniert oder getrennt voneinander, für jedes Überwachungsmodul eingestellt werden.

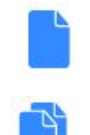

Aktuell kann die kombinierte Empfindlichkeit für die beiden Analysearten hell und dunkel eingestellt werden.

Aktuell kann die Empfindlichkeit für die beiden Analysearten hell und dunkel getrennt voneinander eingestellt werden.

## **• Falschfarbenbild aktiv / inaktiv**

Bei Bedarf kann das Falschfarbenbild ausgeblendet werden.

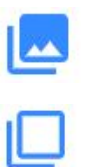

Das Falschfarbenbild wird angezeigt. Durch einen Klick auf das Symbol wird das Diagramm ausgeblendet.

Das Falschfarbenbild wird nicht angezeigt. Durch einen Klick auf das Symbol wird das Diagramm eingeblendet.

#### **• Drucken**

Die Überwachungsdaten werden ausgedruckt. Durch Verwendung eines PDF-Druckertreibers kann ein Ausdruck als PDF-Datei erfolgen.

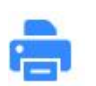

Der Ausdruck der Überwachungsdaten wird gestartet.

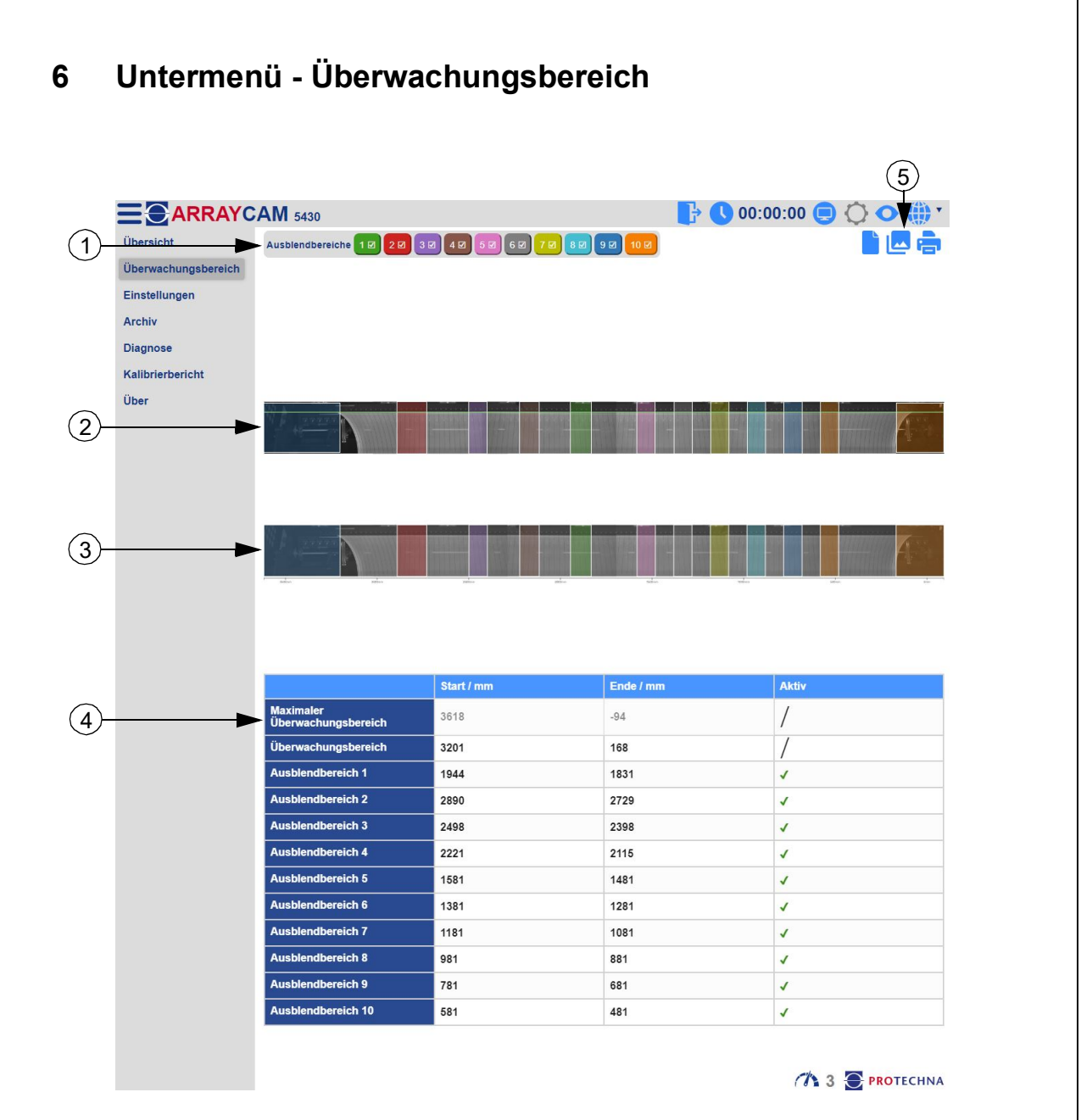

In diesem Untermenü wird der komplette Sichtbereich der Kamera angezeigt und es können der Überwachungsbereich, sowie die Ausblendbereiche eingestellt werden. Die Werte für die Positionen aller Bereiche werden vom Nullpunkt aus gemessen, also vom rechten Ende der Legeschiene (Nullpunkt) aus.

## **(1) Ausblendbereiche**

Gibt es in der produzierten Ware Trenngassen oder andere Bereiche, die nicht überwacht werden sollen, müssen diese Bereiche mit Hilfe von Ausblendungen von der Überwachung ausgeschlossen werden. Es können bis zu 10 Ausblendungen, in unterschiedlichen Farben dargestellt, hinterlegt werden. Die Ausblendungen lassen sich einzeln aktivieren / deaktivieren.

## **(2) Kamerabild mit manueller Einstellmöglichkeit**

In diesem Kamerabild sehen Sie die aktivierten Ausblendbereiche. Diese können mit der Maus manuell verschoben, vergrößert oder verkleinert werden. Zusätzlich kann die Position der Ausblendung (Anfang / Ende) eingestellt werden. Mit dem Mausrad können Sie die Zoomfunktion verwenden.

## **(3) Komplettes Kamerabild**

Das komplette Kamerabild kann nicht bearbeitet werden und dient nur als Übersicht der eingestellten Ausblendbereiche.

## **(4) Wertetabelle**

Die Tabelle enthält für den maximalen Überwachungsbereich, den aktuellen Überwachungsbereich sowie jeden einzelnen Ausblendungsbereich eine Zeile mit Maßen. Durch Klicken auf die jeweilige Spalte können genaue Werte in Millimetern für den Start -und Endpunkt eines Bereiches eingegeben werden. Der maximale Überwachungsbereich kann nicht bearbeitet werden und dient nur als Übersicht der eingestellten Maße. Zudem kann jeder Ausblendungsbereich in der Spalte "Archiv" aktiviert oder deaktiviert werden.

## **(5) Funktionsleisten**

Die zugehörige Funktionsleiste (5) enthält die im Folgenden beschriebenen Funktionen.

## **• Kamerabild aktiv / inaktiv**

Bei Bedarf kann das Kamerabild ausgeblendet werden.

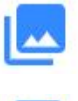

Das Kamerabild wird angezeigt. Durch einen Klick auf das Symbol wird das Kamerabild ausgeblendet.

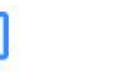

Das Kamerabild wird nicht angezeigt. Durch einen Klick auf das Symbol wird das Kamerabild eingeblendet.

## **• Drucken**

Die Überwachungsdaten werden ausgedruckt. Durch Verwendung eines PDF-Druckertreibers kann ein Ausdruck als PDF-Datei erfolgen.

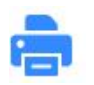

Der Ausdruck der Überwachungsdaten wird gestartet.

# **7 Untermenü - Einstellungen**

Im Bereich "Einstellungen" finden Sie die wichtigsten Parameter, mit denen die Funktion der ARRAYCAM an den aktuellen Artikel angepasst werden kann, außerdem Parameter, die die allgemeine Funktion der ARRAYCAM festlegen. Die Parameter können direkt eingegeben werden und sind sofort nach der Eingabe aktiv. Bestimmte Einstellungen sind jedoch nur für den autorisierten Benutzer zugänglich (im angemeldeten Zustand).

Alle Parameter werden im Folgenden erklärt.

## **7.1 Allgemeine Einstellungen**

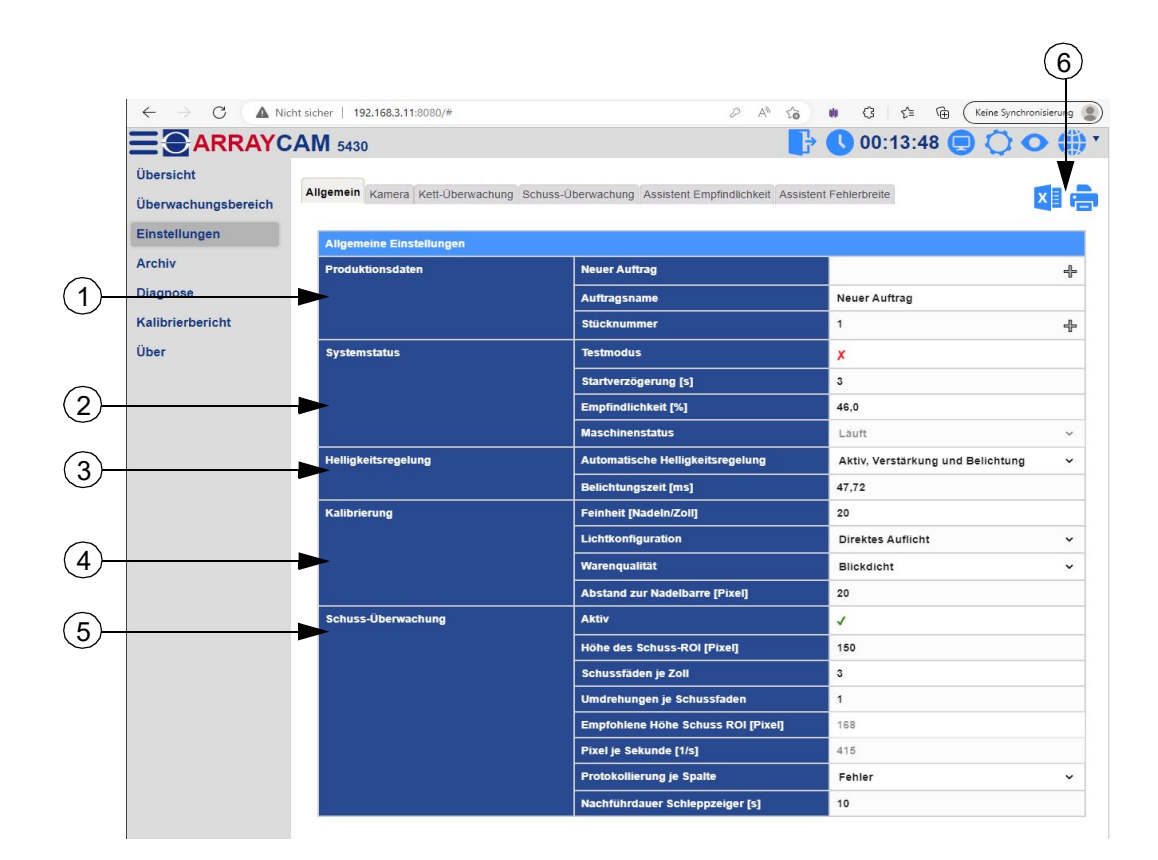

## **(1) Produktionsdaten**

Hier können die Details (Neuer Auftrag / Auftragsname / Stücknummer) des aktuellen Auftrags angepasst werden.

## **Neuer Auftrag**

Um einen neuen Auftrag zu erstellen, muss ein Name eingegeben werden, der mit "+" übernommen wird. Ist bereits ein Auftrag hinterlegt, kann ein neuer Auftrag erst angelegt werden, wenn die Maschine gestoppt oder der Auftragsname geändert wird.

## **Auftragsname**

Hier können Sie den Namen des Auftrags direkt ändern. Eine Änderung des Auftragsnamens löst keinen Auftragswechsel aus. Dieser muss separat eingegeben werden.

**Stücknummer** Hier wird die Nummer des produzierten Stücks angezeigt.

#### **(2) Systemstatus**

**Testmodus** Aktivieren / Deaktivieren des Testmodus.

**Startverzögerung [s]** Zur manuellen Änderung der Startverzögerung.

**Empfindlichkeit [%]** Zur manuellen Änderung der Empfindlichkeit.

#### **Maschinenstatus**

Dieser Parameter gibt Auskunft über den aktuellen Status der Maschine.

## **(3) Helligkeitsregelung**

**Automatische Helligkeitsregelung** Hier kann die automatische Helligkeitsregelung eingestellt werden.

**Belichtungszeit [ms]** Zur manuellen Änderung der Belichtungszeit (nur bei deaktivierter Helligkeitsregelung).

#### **(4) Kalibrierung**

**Feinheit [Nadeln/Zoll]** Zur manuellen Änderung der Feinheit.

#### **Lichtkonfiguration**

Zum Einstellen der Lichtkonfiguration kann zwischen "Direktes Auflicht", "Indirekte Hintergrundbeleuchtung" und "Direkte Hintergrundbeleuchtung" gewählt werden.

**Warenqualität**

Zum Einstellen der Warenqualität kann zwischen "Blickdicht" und "Transparent" gewählt werden.

#### **Abstand zur Nadelbarre [Pixel]**

Zur manuellen Änderung des Kamerasichtabstandes.

#### **(5) Schuss-Überwachung**

#### **Aktiv**

Aktivieren / Deaktivieren der Schuss-Überwachung.

#### **Höhe des Schuss-ROI [Pixel]**

Zur manuellen Änderung der verwendeten Höhe des Schuss-ROI.

#### **Schussfäden je Zoll**

Zur manuellen Änderung der Schussfadendichte.

#### **Umdrehungen je Schussfaden**

Zur manuellen Änderung der Umdrehungen der Maschinenhauptwelle je Schussfaden.

## **Empfohlene Höhe Schuss ROI [Pixel]**

Dieser Parameter gibt Auskunft über die empfohlene Höhe des Schuss ROI.

#### **Pixel je Sekunde [1/s]**

Dieser Parameter gibt Auskunft über die Pixel je Sekunde.

#### **Protokollierung je Spalte**

Um die Protokollierung je Spalte einstellen zu können, muss zwischen "aus", "Fehler" und "Schwellwertüberschreitung" gewählt werden.

#### **Nachführdauer Schleppzeiger [s]**

Zur manuellen Änderung der Nachführdauer des Schleppzeigers.

#### **(6) Funktionsleisten**

Die zugehörige Funktionsleiste (6) enthält die im Folgenden beschriebenen Funktionen. Diese Funktionen sind in allen Reitern dieses Untermenüs gleich.

## **Export Excel**

Die aktuell dargestellten Einstellungen werden in eine Excel-Datei exportiert.

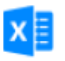

Durch einen Klick auf das Symbol wird der Export in eine Excel-Datei gestartet.

#### **• Drucken**

Die aktuell dargestellten Einstellungen werden ausgedruckt. Durch Verwendung eines PDF-Druckertreibers kann ein Ausdruck als PDF-Datei erfolgen.

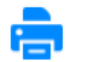

Der Ausdruck der aktuell dargestellten Einstellungen wird gestartet.

## **7.2 Kameraeinstellungen**

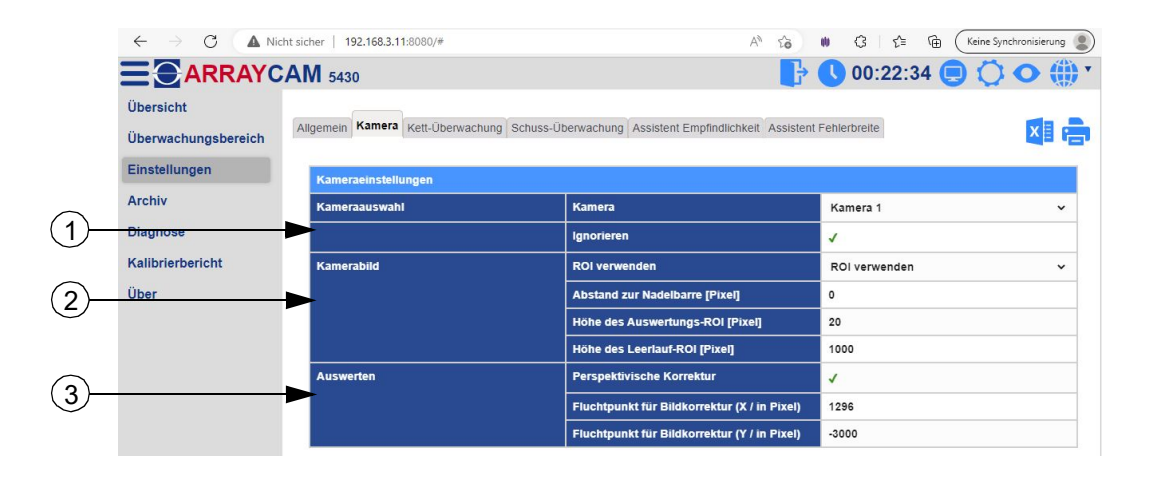

## **(1) Kameraauswahl**

#### **Kamera**

Hier kann gewählt werden, welche Kamera eingestellt werden soll. Sie können eine einzelne Kamera oder auch alle Kameras zusammen auswählen.

## **Ignorieren**

Mit dieser Einstellung kann man die entsprechende Kamera deaktivieren / aktivieren.

#### **(2) Kamerabild**

#### **ROI verwenden**

Hier können Sie wählen, ob Sie für die Fehlererkennung das ganze Kamerabild "Maximale Bildgröße" oder nur einen kleinen Bereich der Kamera "ROI verwenden" betrachten möchten.

#### **Abstand zur Nadelbarre [Pixel]**

Zur manuellen Einstellung des Abstands zur Nadelbarre.

## **Höhe des Auswertungs-ROI [Pixel]**

Zur manuellen Einstellung der Höhe des Auswertungs-ROI.

#### **Höhe des Leerlauf-ROI [Pixel]**

Zur manuellen Einstellung der Höhe des Leerlauf-ROI (Komplettbild).

## **(3) Auswertung**

#### **Perspektivische Korrektur**

Aktivieren (1) / Deaktivieren (2) der perspektivischen Korrektur.

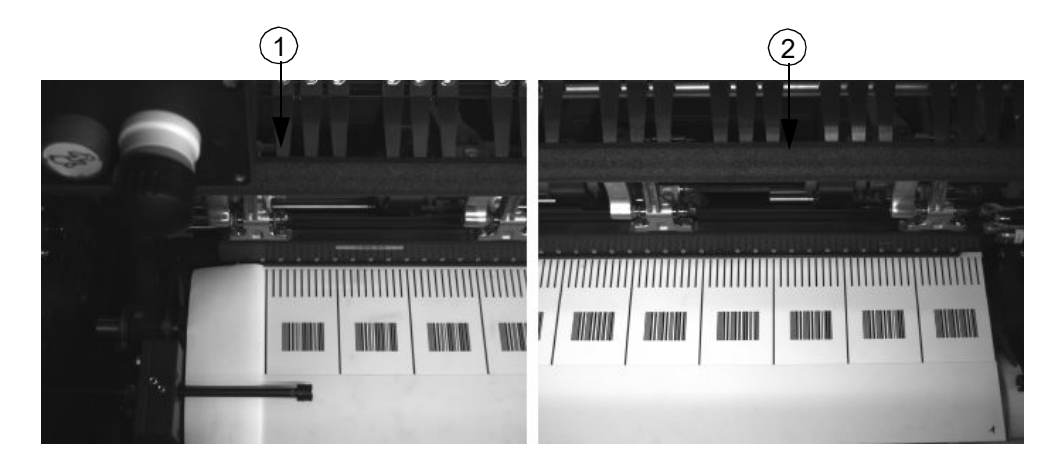

#### **Fluchtpunkt für Bildkorrektur (X / in Pixel)**

Zur manuellen Einstellung des Fluchtpunkts für Bildkorrektur in X-Richtung.

#### **Fluchtpunkt für Bildkorrektur (Y / in Pixel)**

Zur manuellen Einstellung des Fluchtpunkts für Bildkorrektur in Y-Richtung.

## **7.3 Kettüberwachung**

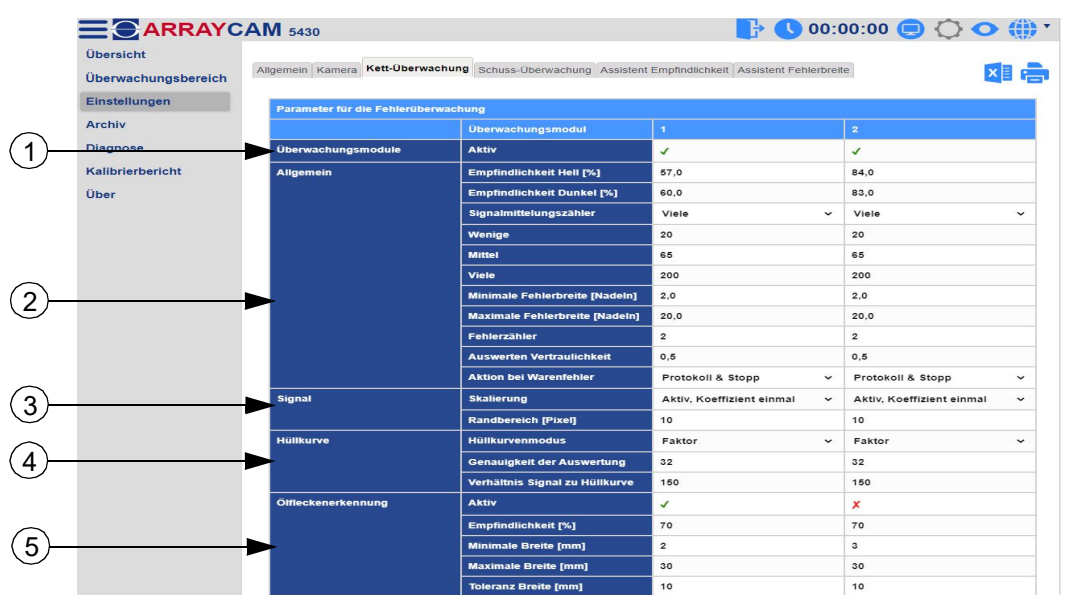

## **(1) Überwachungsmodule**

#### **Aktiv**

Hier können die Überwachungsmodule der Kett-Überwachung ein- oder ausgeschaltet werden.

## **(2) Allgemein**

## **Empfindlichkeit Hell [%]**

Hier kann die Empfindlichkeit für die Analyseart hell eingestellt werden.

#### **Empfindlichkeit Dunkel [%]**

Hier kann die Empfindlichkeit für die Analyseart dunkel eingestellt werden.

#### **Signalmittelungszähler**

Manuelle Auswahl der Signalmittelungszähler zwischen "Wenige", "Mittel" und "Viele". Hier kann der Signalmittelungszähler manuell für jede Auswahl separat eingestellt werden. Je höher der Signalmittelungszähler eingestellt wird, desto weniger Signalschwankungen werden gemessen.

## **Minimale Fehlerbreite [Nadeln]**

Zur manuellen Änderung der minimalen Fehlerbreite.

#### **Maximale Fehlerbreite [Nadeln]**

Zur manuellen Änderung der maximalen Fehlerbreite.

#### **Fehlerzähler**

Zur manuellen Änderung des Fehlerzählers.

#### **Auswertung Vertraulichkeit**

Zur manuellen Änderung der Auswertung Vertraulichkeit.

## **Aktion bei Warenfehler**

Hier kann die Aktion bei Warenfehler eingestellt werden. Sie können wählen zwischen "Nichts", "Protokoll" und "Protokoll & Stopp".

#### **3) Signal**

#### **Skalierung**

Hier kann die Skalierung eingestellt werden. Sie können wählen zwischen "Aus", "Aktiv, Koeffizient einmal", "Aktiv, Koeffizient immer" und "Differenziell".

#### **Randbereich**

Manuelle Einstellung des Randbereichs möglich.

#### **4) Hüllkurve**

#### **Hüllkurvenmodus**

Hier kann der Hüllkurvenmodus eingestellt werden. Sie können wählen zwischen "Faktor", "Offset" und "Schwellwert".

**Genauigkeit der Auswertung** Zur manuellen Änderung der Genauigkeit der Auswertung.

#### **Verhältnis Signal zu Hüllkurve**

Zur manuellen Änderung des Verhältnisses von Signal zu Hüllkurve.

#### **5) Ölfleckenerkennung**

**Aktiv** Hier kann die Ölfleckenerkennung aktiviert / deaktiviert werden.

# **Empfindlichkeit [%]**

Manuelle Eingabe der Empfindlichkeit.

## **Minimale Breite [mm]**

Zur manuellen Änderung der minimalen Breite.

#### **Maximale Breite [mm]**

Zur manuellen Änderung der maximalen Breite.

## **Toleranz Breite [mm]**

Zur manuellen Änderung der tolerierten Breite.

## **7.4 Schuss-Überwachung**

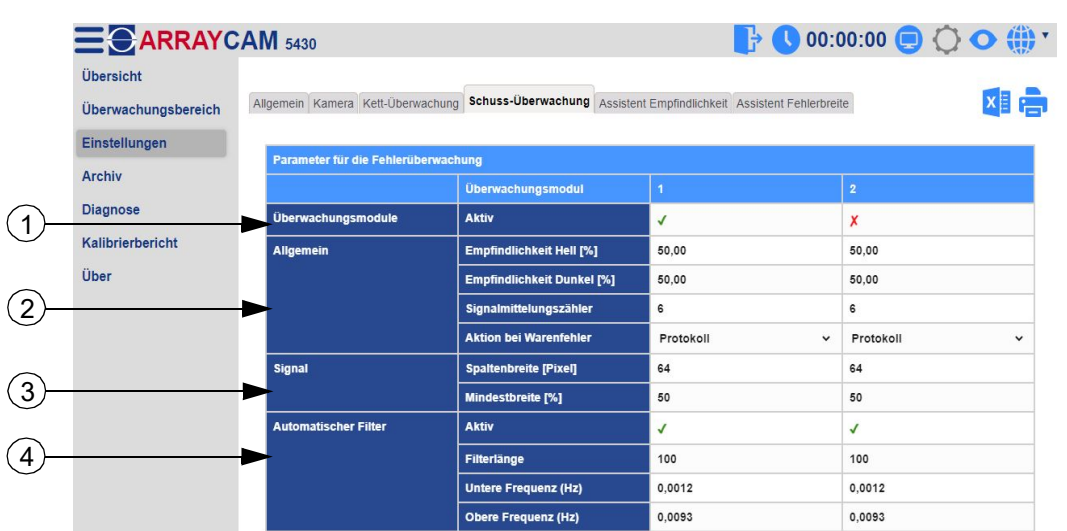

## **1) Überwachungsmodule**

#### **Aktiv**

Hier können die Überwachungsmodule ein- oder ausgeschaltet werden.

## **2) Allgemein**

## **Empfindlichkeit Hell [%]**

Hier kann die Empfindlichkeit für die Analyseart hell eingestellt werden.

## **Empfindlichkeit Dunkel [%]**

Hier kann die Empfindlichkeit für die Analyseart dunkel eingestellt werden.

## **Signalmittelungszähler**

Zur manuellen Änderung des Signalmittelungszählers. Je höher der Signalmittelungszähler eingestellt wird, desto stärker werden Signalschwankungen unterdrückt.

## **Aktion bei Warenfehler**

Hier kann die Aktion bei Warenfehler eingestellt werden. Sie können wählen zwischen "Nichts", "Protokoll" und "Protokoll & Stopp".

## **3) Signal**

# **Spaltenbreite [Pixel]**

Zur manuellen Einstellung der Spaltenbreite.

## **Mindestbreite [%]**

Hier kann die Mindestbreite manuell geändert werden.

## **4) Automatischer Filter**

#### **Aktiv**

Hier kann der automatische Filter ein- oder ausgeschaltet werden. Dieser Filter dient zur Glättung des Signals.

#### **Filterlänge**

Zur manuellen Einstellung der Filterlänge.

#### **Untere Frequenz [Hz]** Einstellung der unteren Frequenz.

#### **Obere Frequenz [Hz]**

Einstellung der oberen Frequenz.

## **7.5 Assistent Empfindlichkeit**

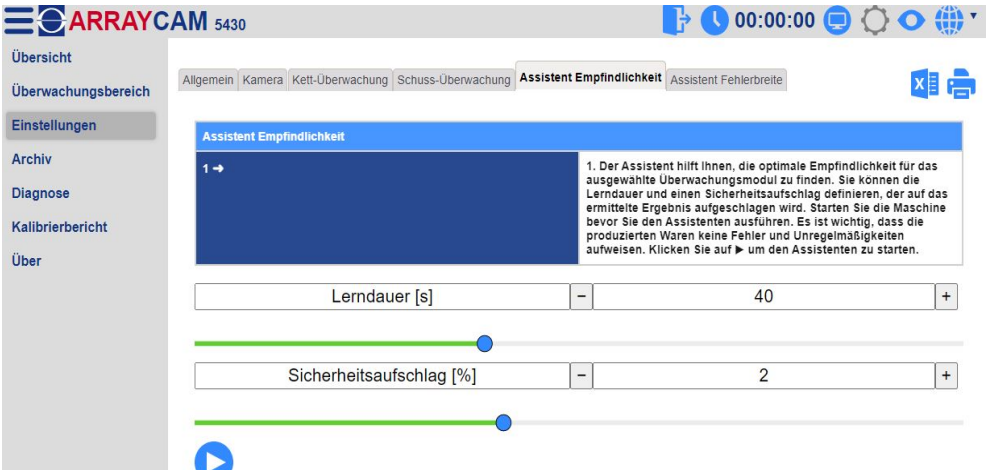

Der Assistent hilft Ihnen, die optimale Empfindlichkeit für das ausgewählte Überwachungsmodul zu finden. Sie können die Lerndauer und einen Sicherheitsaufschlag definieren, der auf das ermittelte Ergebnis aufgeschlagen wird. Starten Sie die Maschine bevor Sie den Assistenten ausführen. Es ist wichtig, dass die produzierten Waren keine Fehler und Unregelmäßigkeiten aufweisen. Klicken Sie auf **O**, um den Assistenten zu starten.

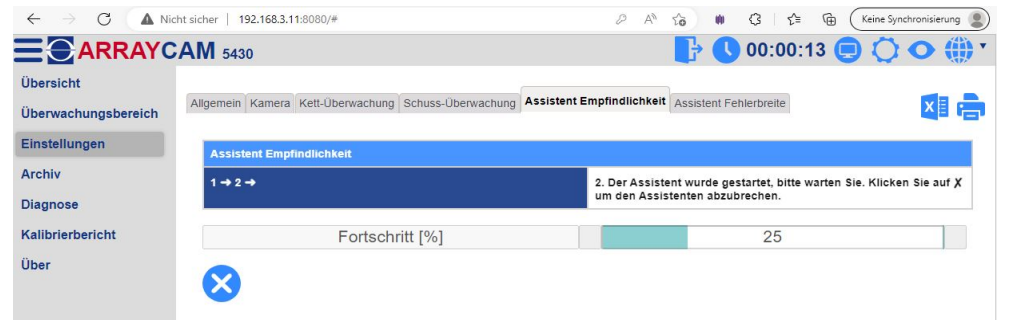

Der Assistent wurde gestartet, bitte warten Sie. Klicken Sie auf <sup>3</sup>um den Assistenten abzubrechen.

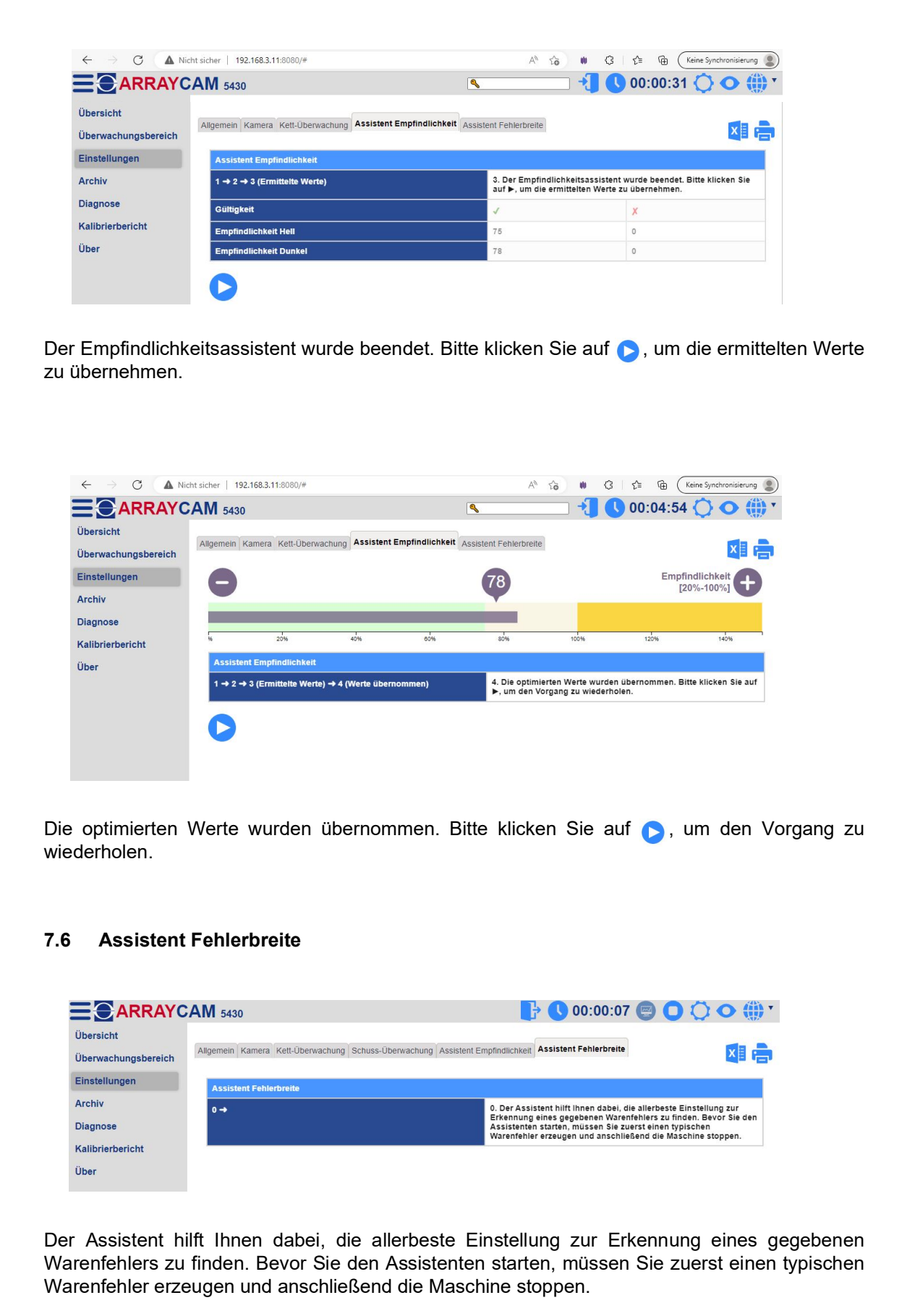

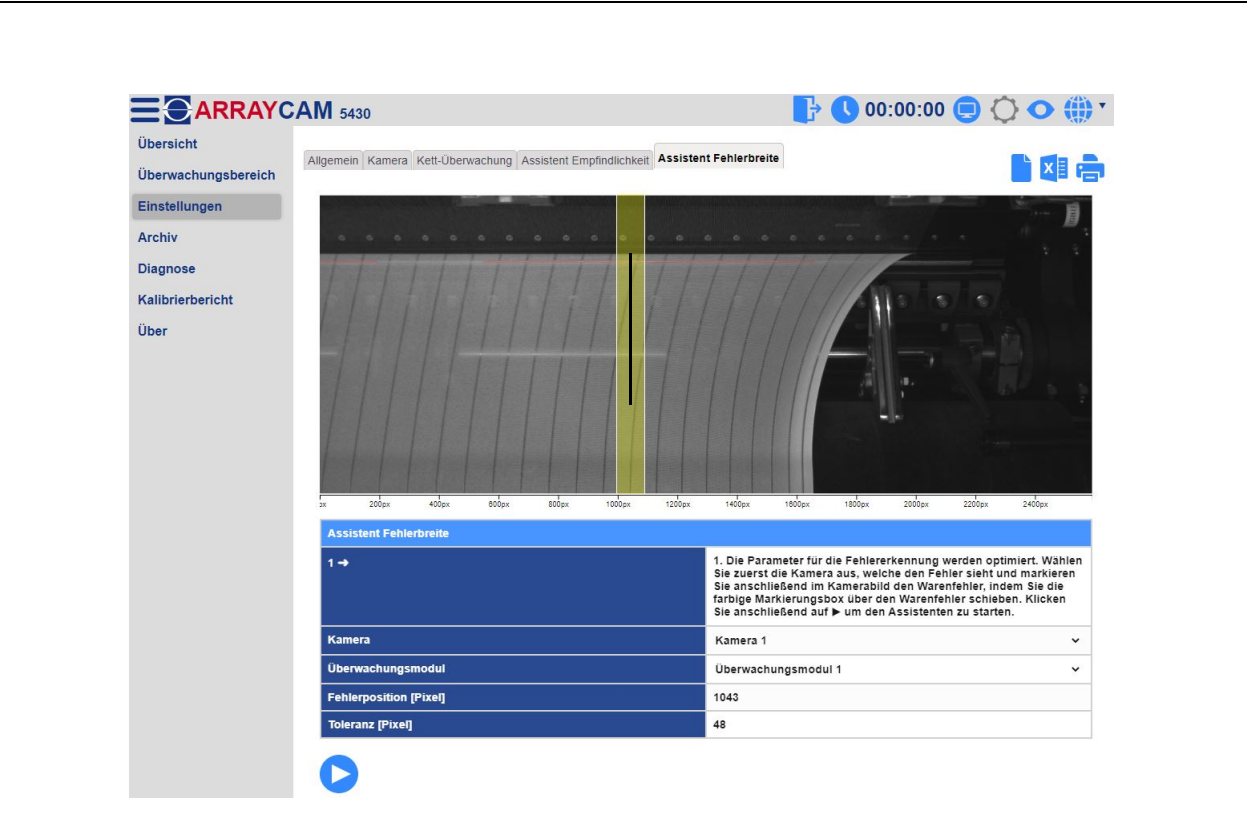

Die Parameter für die Fehlererkennung werden optimiert. Wählen Sie zuerst die Kamera aus, die den Fehler sieht und markieren Sie anschließend im Kamerabild den Warenfehler, indem Sie die farbige Markierungsbox über den Warenfehler schieben. Anschließend geben Sie das Überwachungsmodul und die Toleranz ein. Klicken Sie anschließend auf bum den Assistenten zu starten.

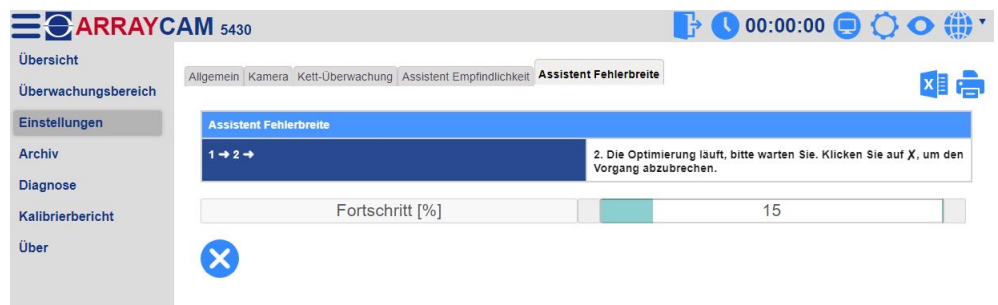

Die Optimierung läuft, bitte warten Sie. Klicken sie auf  $\otimes$ , um den Vorgang abzubrechen.

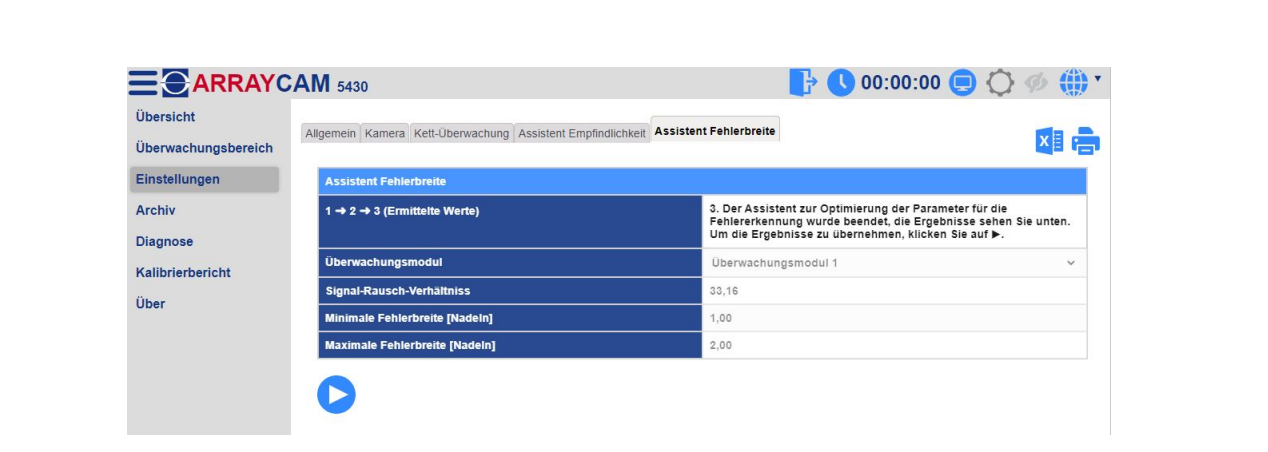

Der Assistent zur Optimierung der Parameter für die Fehlererkennung wurde beendet, die Ergebnisse sehen Sie unten. Um die Ergebnisse zu übernehmen, klicken Sie auf .

# **8 Untermenü - Archiv**

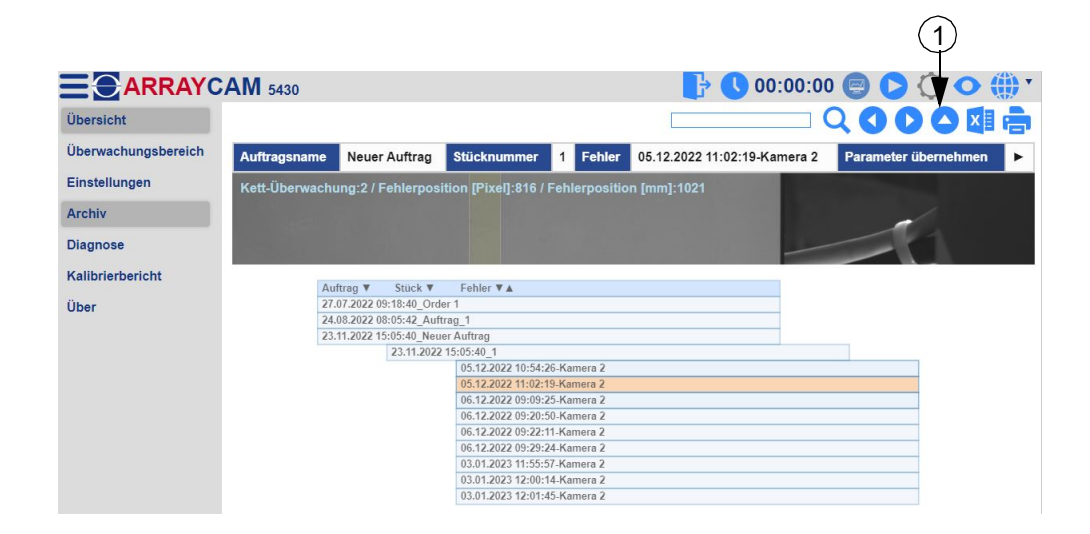

Im Bereich "Archiv" sehen Sie eine Liste aller archivierten Aufträge und der zugehörigen Stücknummern / Warenfehler in chronologischer Reihenfolge. Sie können mit der Maus den gewünschten Auftrag wählen um die dazugehörigen archivierten Stücknummern und letztlich die erkannten Fehler anzeigen zu lassen. Diese werden im Bild farblich markiert. Durch Klicken auf die Schaltfläche "Parameter übernehmen" werden die dazugehörigen archivierten Einstellungen automatisch übernommen.

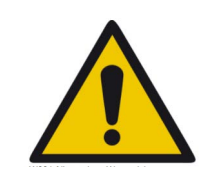

**Achtung:** Die Aktion "Parameter übernehmen" überschreibt die aktuellen Einstellungen.

## **(1) Funktionsleisten**

Die zugehörige Funktionsleiste (1) enthält die im Folgenden beschriebenen Funktionen.

Der Auftragsname kann hier eingegeben werden.

#### **• Suche**

Aufträge werden über das Suchfeld gesucht und gefiltert.

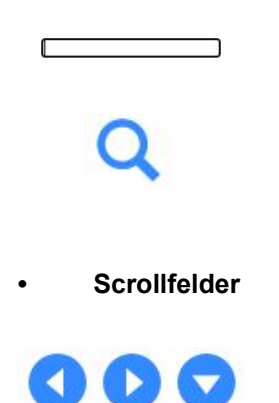

Durch Klicken auf die Scrollfelder können Sie durch das Archiv navigieren.

Durch Klicken auf das Lupensymbol wird die Suche gestartet.

## **• Download in Excelformat**

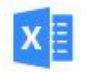

Hier können alle Archivdaten als Exceldatei heruntergeladen werden.

## **• Drucken**

Die Archivdaten werden ausgedruckt. Durch Verwendung eines PDF-Druckertreibers kann ein Ausdruck als PDF-Datei erfolgen.

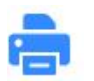

Der Ausdruck der Archivdaten wird gestartet.

## **9 Untermenü - Diagnose**

Im Bereich "Diagnose" finden Sie weitere wichtige Funktionen, Einstellmöglichkeiten und Diagramme, die die Funktionalität der ARRAYCAM überwachen und diagnostizieren. Die Funktionen können direkt eingegeben werden und sind sofort nach der Eingabe aktiv.

Die vorhandenen Funktionen, Einstellmöglichkeiten und Diagramme werden im Folgenden erklärt.

## **9.1 Service**

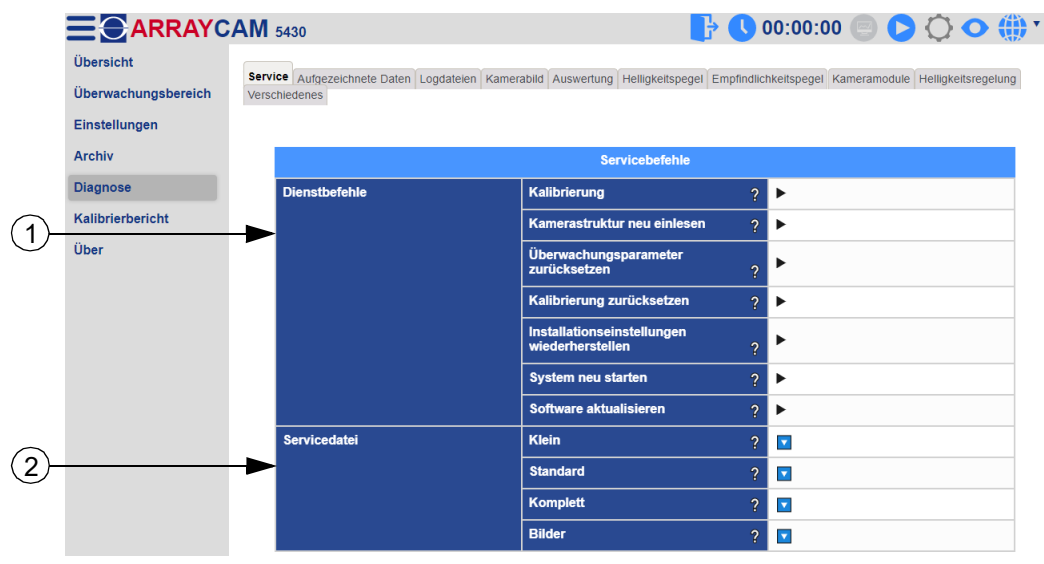

## **(1) Dienstbefehle**

Hier können diverse System -und Softwarebefehle ausgeführt werden.

## **Kalibrierung**

Klicken Sie auf ▶. um die Kalibrierung zu starten. Hier wird das geometrische Verhältnis von Ware zur Kamera ermittelt.

#### **Kamerastruktur neu einlesen**

Klicken Sie auf ▶, um die Kamerastruktur neu einzulesen. Elektrische Verbindungen der Kameras werden überprüft. Die in der Konfigdatei hinterlegte Anzahl der Kameras werden durch die Anzahl der tatsächlichen Kameras ersetzt.

#### **Überwachungsparameter zurücksetzen**

Klicken Sie auf ►, um die Überwachungsparameter auf Werkseinstellung zurückzusetzen.

## **Kalibrierung zurücksetzen**

Klicken Sie auf ▶, um die Kalibrierung auf Werkseinstellung zurückzusetzen.

## **Installationseinstellungen wiederherstellen**

Klicken Sie auf ►, um die Installationseinstellungen auf den Stand nach der Kalibrierung wiederherzustellen.

#### **System neu starten**

Klicken Sie auf  $\blacktriangleright$ , um das System neu zu starten.

#### **Software aktualisieren**

Nach dem Hochladen einer neuen Softwareversion ist die Kamera während der Installation für einige Minuten nicht erreichbar.

#### **(2) Servicedatei**

Hier können Servicedateien erstellt werden. Diese dienen zur Fehlersuche und Diagnose. Weitere Informationen zum Speichern von Servicedateien finden Sie in der Bedienungsanleitung in Kapitel 9.3.

#### **Klein**

Klicken Sie auf **v**, um die kleine Servicedatei herunterzuladen.

#### **Standard**

Klicken Sie auf **V**, um die Standard-Servicedatei herunterzuladen.

#### **Komplett**

Klicken Sie auf **V**, um die vollständige Servicedatei herunterzuladen.

**Bilder**

Klicken Sie auf **D**, um die Bilder herunterzuladen.

## **9.2 Aufgezeichnete Daten**

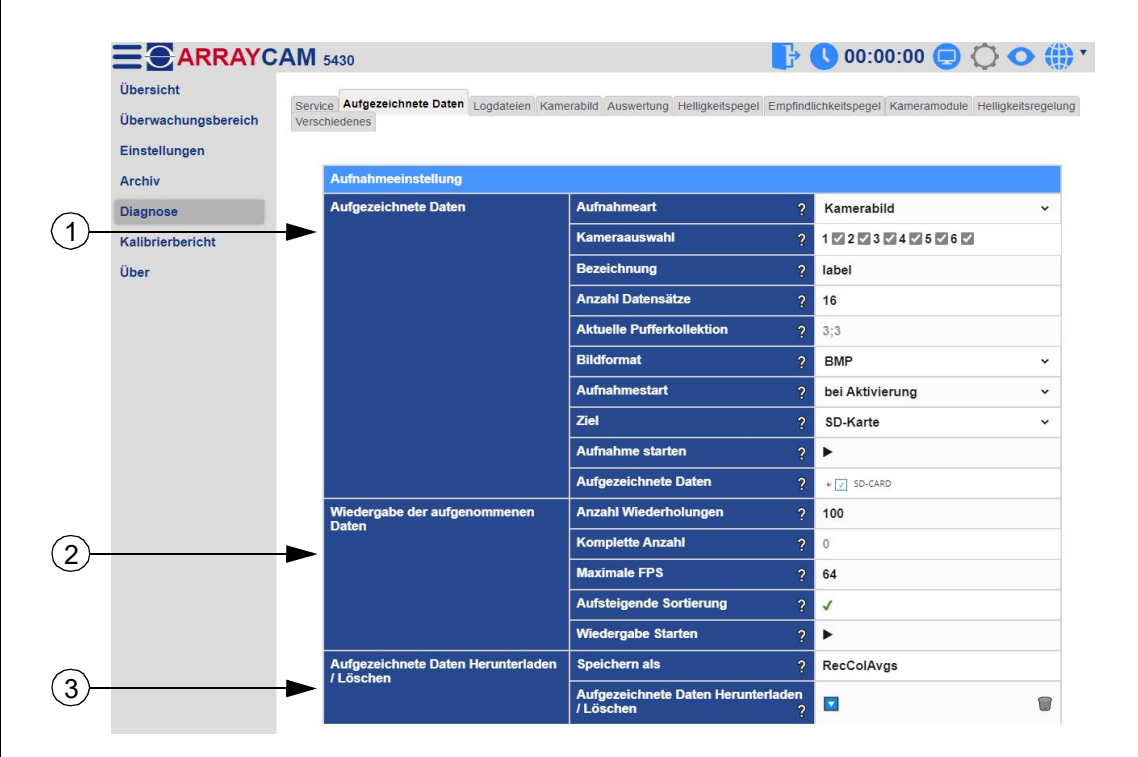

## **(1) Aufgezeichnete Daten**

Hier können die Parameter für eine Datenaufnahme der Kamera eingestellt werden. Zudem kann hier die Datenaufnahme gestartet werden.

#### **Aufnahmeart**

Wählen Sie die Aufnahmeart aus (Kamerasignale oder Kamerabilder).

#### **Kameraauswahl**

Wählen Sie die Kameras für die Aufnahme aus.

## **Bezeichnung**

Bearbeiten Sie den Verzeichnisnamen für die Aufnahmedaten.

#### **Anzahl Datensätze**

Eingabe der maximalen Anzahl der Datensätze für die Datenaufzeichnung.

#### Aktuelle Pufferkollektion (nur bei Aufnahmeart "Kamerabild")

Eingabe der aktuellen Puffergröße je Kanal (Anzahl an Bildern während der Aufnahme).

#### **Bildformat (nur bei Aufnahmeart "Kamerabild")**

Auswahl des Aufnahmeformates. Hier kann zwischen "BMP" und "PNG" gewählt werden.

#### **Aufnahmestart**

Wählen Sie den Aufnahmestarttyp. Es kann zwischen "am Ende der Anlaufverzögerung" und "bei Aktivierung (Maschine muss laufen)" gewählt werden.

#### **Ziel**

Hier kann das Aufnahmeziel ausgewählt werden (RAM oder SD-Karte).

#### **Aufnahme starten**

Klicken Sie auf ►, um die Aufnahme zu starten.

#### **Aufgezeichnete Daten**

Wählen Sie einen oder mehrere Datensätze zum Herunterladen / Löschen aus und klicken Sie doppelt auf das leere Feld, um die Datensätze zu aktualisieren.

#### **(2) Wiedergabe der aufgenommenen Daten**

Hier können Einstellungen zur Wiedergabe der aufgenommenen Daten vorgenommen werden.

#### **Anzahl Wiederholungen**

Hier kann die Anzahl der Wiederholungen für die Wiedergabe eingestellt werden.

#### Komplette Anzahl (nur bei Aufnahmeart "Kamerabild")

Hier wird die Anzahl der Gesamtproben gezählt.

#### **Maximale FPS (nur bei Aufnahmeart "Kamerabild")**

Dieser Wert definiert die maximalen Wiedergabebilder pro Sekunde.

#### **Aufsteigende Sortierung**

Hier kann die Wiedergabe der aufgezeichneten Daten in aufsteigender Sortierung aktiviert oder deaktiviert werden.

#### **Wiedergabe Starten**

Klicken Sie auf ▶, um die Wiedergabe der aufgenommenen Daten zu Starten.

#### **(3) Aufgezeichnete Daten Herunterladen / Löschen**

Hier können Einstellungen zum Herunterladen oder Löschen der aufgezeichneten Daten vorgenommen werden.

#### **Speichern als**

Eingabe des Namens der Download-Datei [.tar.gz]

#### **Aufgezeichnete Daten Herunterladen / Löschen**

Klicken Sie auf **V**, um die ausgewählten Daten herunterzuladen, oder klicken Sie auf **V**, um die ausgewählten Daten zu löschen.

## **9.3 Logdateien**

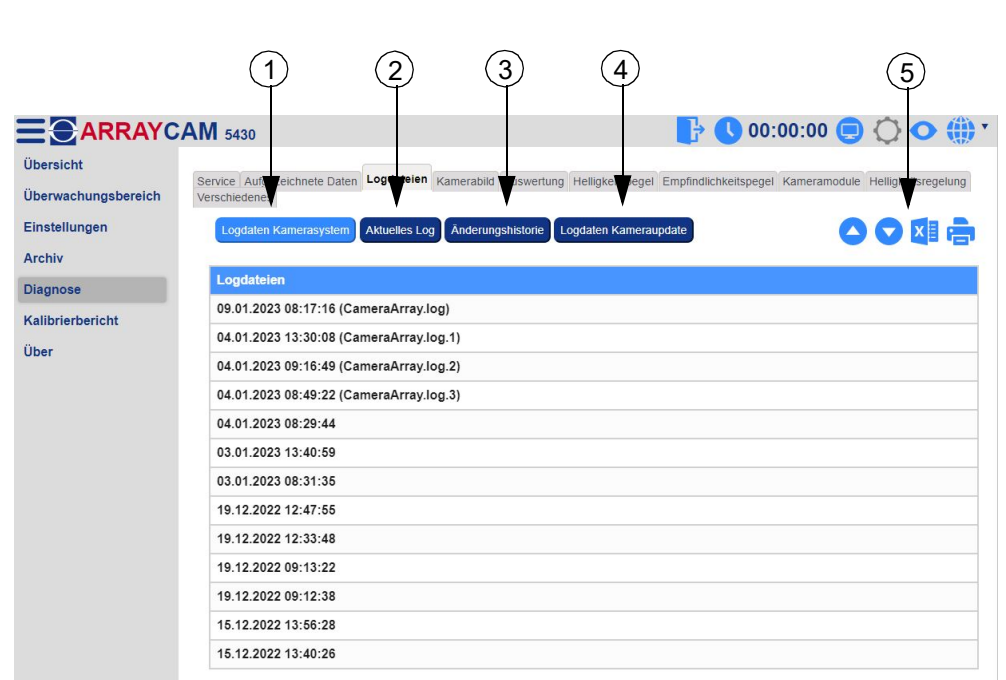

## **(1) Logdaten Kamerasystem**

Hier werden die Logdaten des Kamerasystems chronologisch aufgeführt. Durch Klicken auf eine Logdatei kann diese geöffnet werden.

## **(2) Aktuelles Log**

Anzeige der aktuellen Logdatei.

## **(3) Änderungshistorie**

Hier werden chronologisch alle Software-Versionen mit den jeweiligen Änderungen aufgeführt.

## **(4) Logdaten Kamera-Update**

Anzeige der Logdatei des letzten Updates.

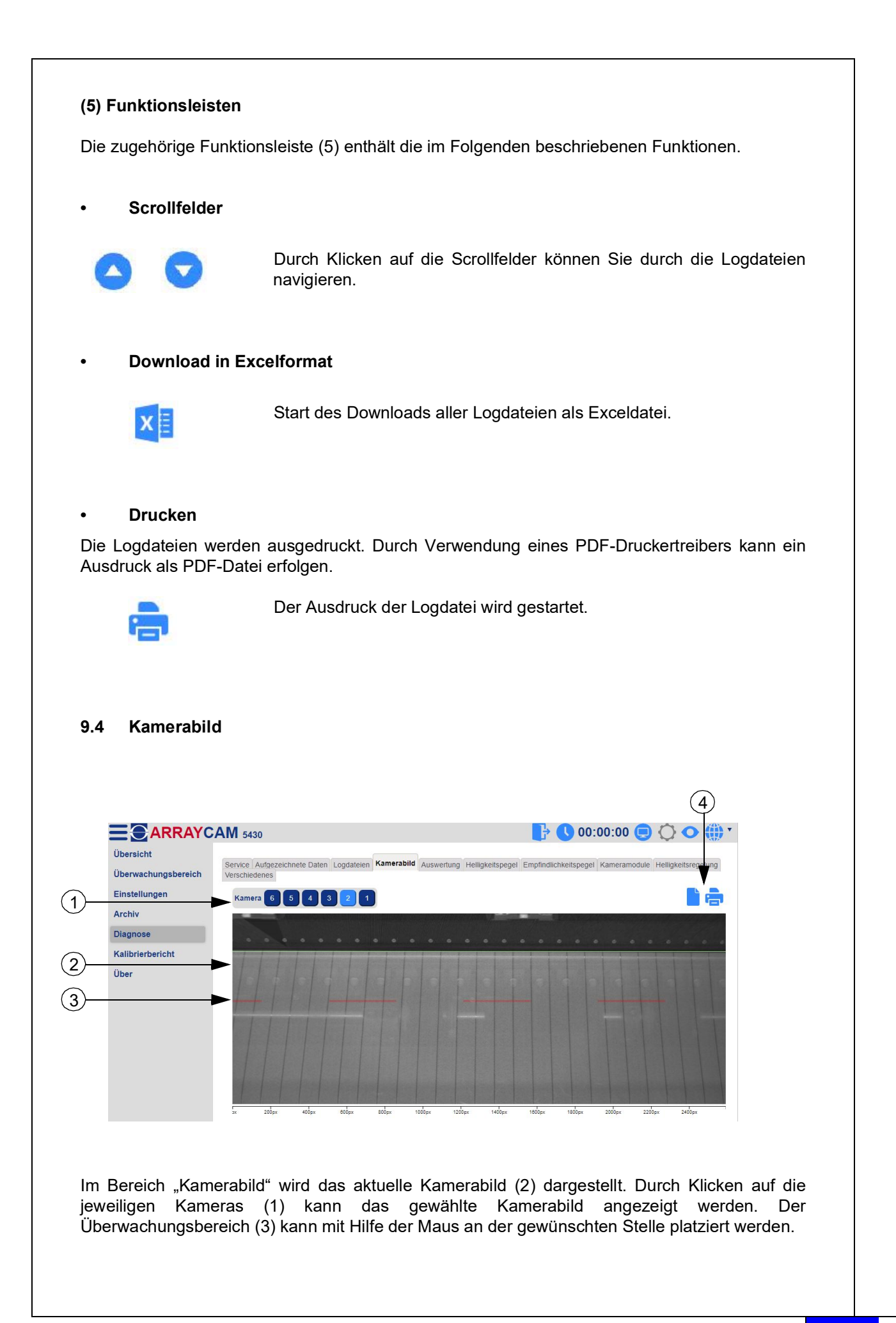

## **(4) Funktionsleisten**

Die zugehörige Funktionsleiste (4) enthält die im Folgenden beschriebenen Funktionen.

#### **• Drucken**

Das Kamerabild wird ausgedruckt. Durch Verwendung eines PDF-Druckertreibers kann ein Ausdruck als PDF-Datei erfolgen.

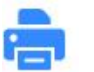

Der Ausdruck des Kamerabilds wird gestartet.

## **9.5 Auswertung**

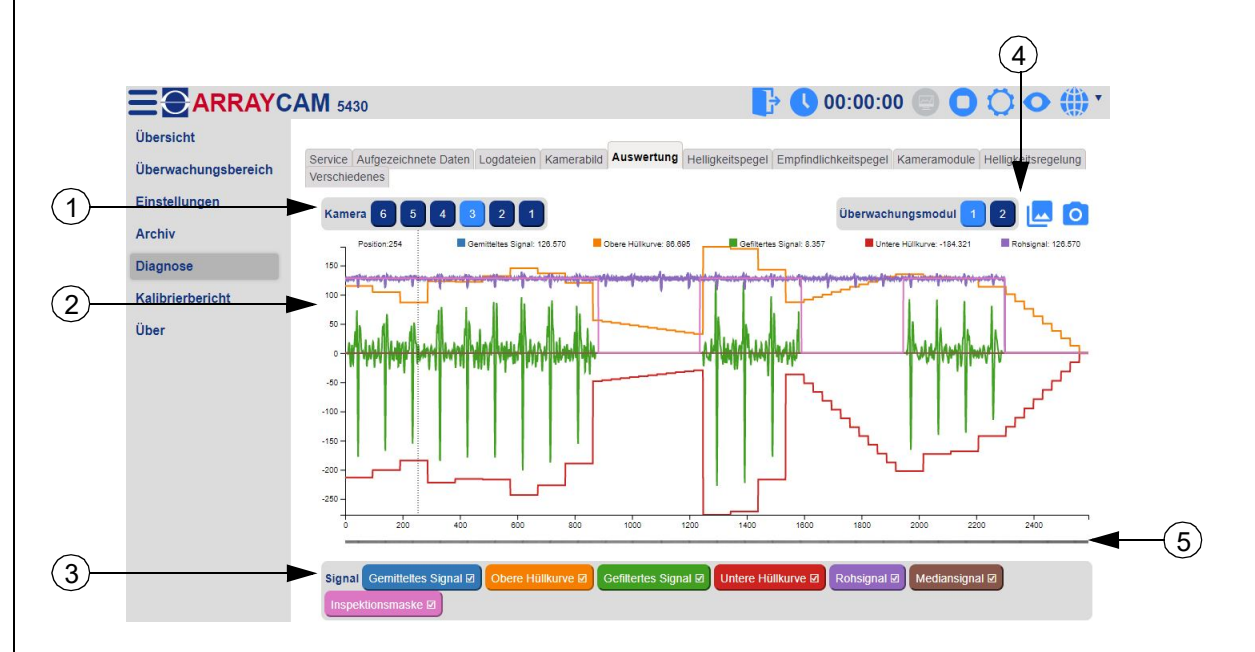

Im Bereich "Auswertung" wird das aktuelle Kamerasignal (2) dargestellt. Durch Klicken auf die jeweilige Kamera (1) kann das zugehörige Kamerasignal ausgewählt werden.

## **(3) Signal**

Auswahl verschiedener Signalarten.

#### **Gemitteltes Signal**

Anzeige der im Rohsignal gefundenen Fehlerfrequenz.

#### **Obere Hüllkurve**

Überschreitet das gefilterte Signal die obere Fehlerabschaltschwelle, wird ein Warenfehler gemeldet.

## **Gefiltertes Signal**

Frequenzgefiltertes Rohsignal, das die Maschenfrequenz auswertet.

#### **Untere Hüllkurve**

Überschreitet das gefilterte Signal die untere Fehlerabschaltschwelle, wird ein Warenfehler gemeldet.

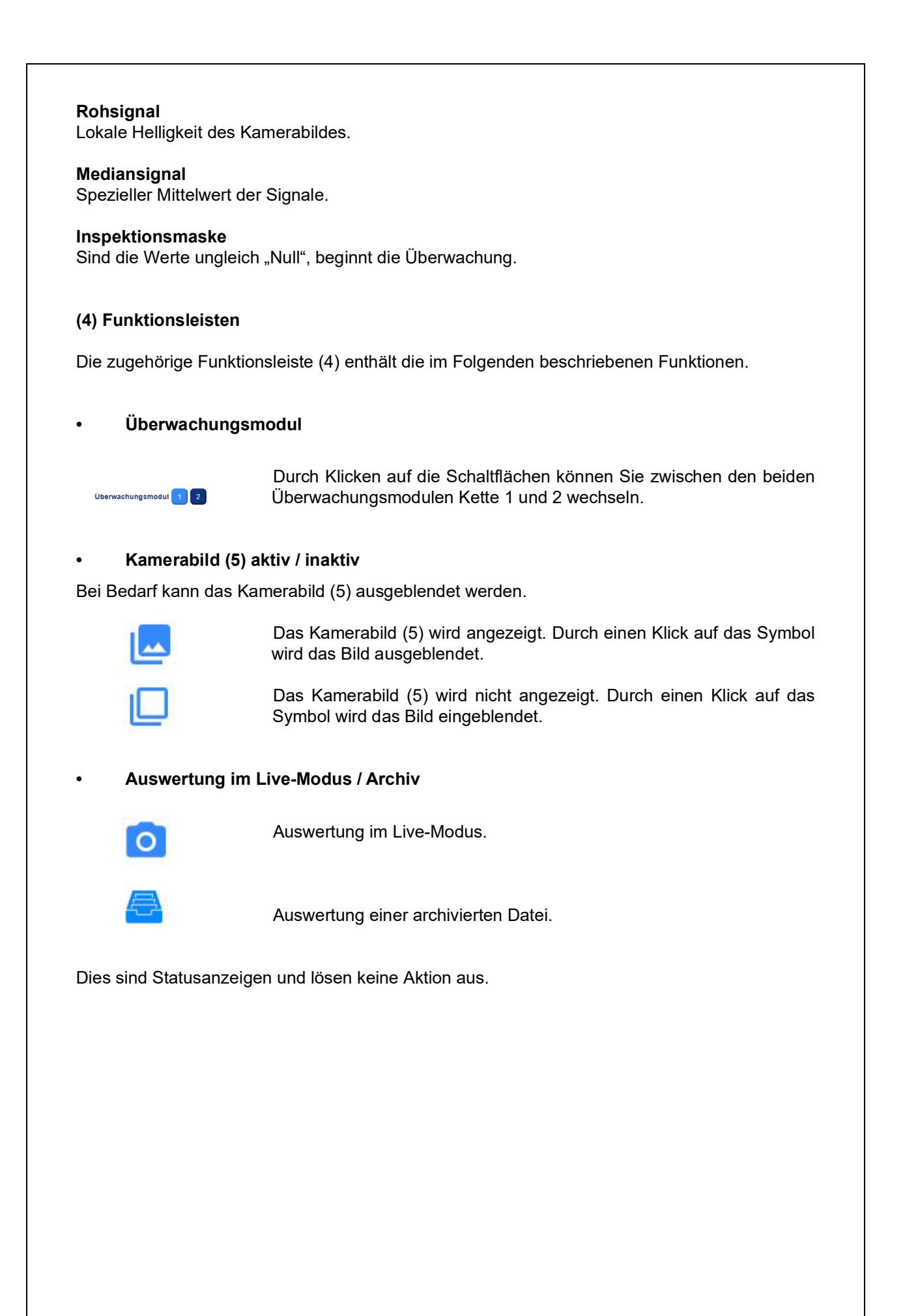

## **9.6 Helligkeitspegel**

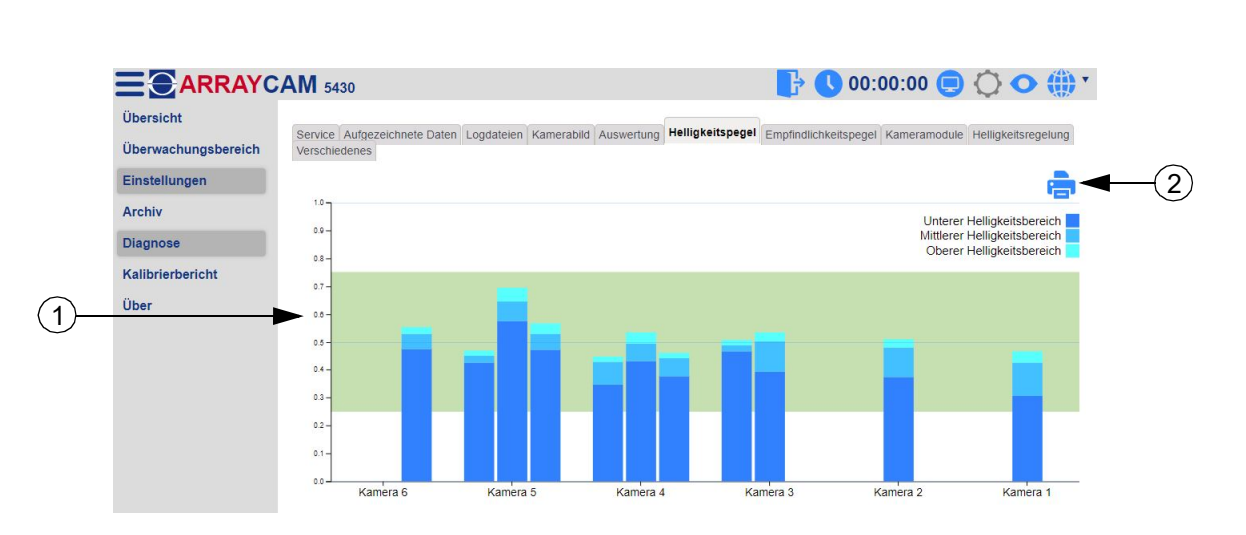

In diesem Diagramm (1) werden die Helligkeitswerte der verschiedenen Kamerabereiche dargestellt.

## **(2) Funktionsleisten**

Die zugehörige Funktionsleiste (2) enthält die im Folgenden beschriebenen Funktionen.

## **• Drucken**

Das Helligkeitsdiagramm wird ausgedruckt. Durch Verwendung eines PDF-Druckertreibers kann ein Ausdruck als PDF-Datei erfolgen.

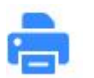

Der Ausdruck des Helligkeitspegels wird gestartet.

## **9.7 Empfindlichkeitspegel**

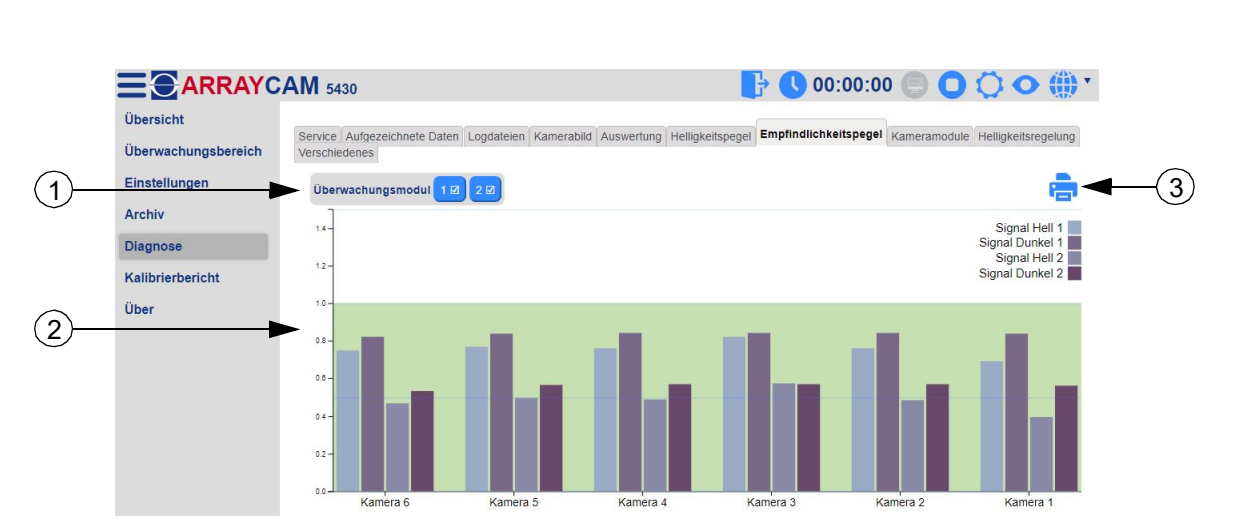

In diesem Diagramm (2) werden die Auswertesignale der einzelnen Kameras dargestellt. Durch Klicken auf die Schaltfläche (1) können Sie die konfigurierten Kamera-Auswertesignale der Überwachungsmodule Kette 1 und 2 aktivieren und deaktivieren.

## **(3) Funktionsleisten**

Die zugehörige Funktionsleiste (3) enthält die im Folgenden beschriebenen Funktionen.

## **• Drucken**

Das Empfindlichkeitsdiagramm wird ausgedruckt. Durch Verwendung eines PDF-Druckertreibers kann ein Ausdruck als PDF-Datei erfolgen.

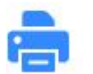

Der Ausdruck des Empfindlichkeitspegels wird gestartet.

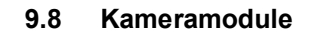

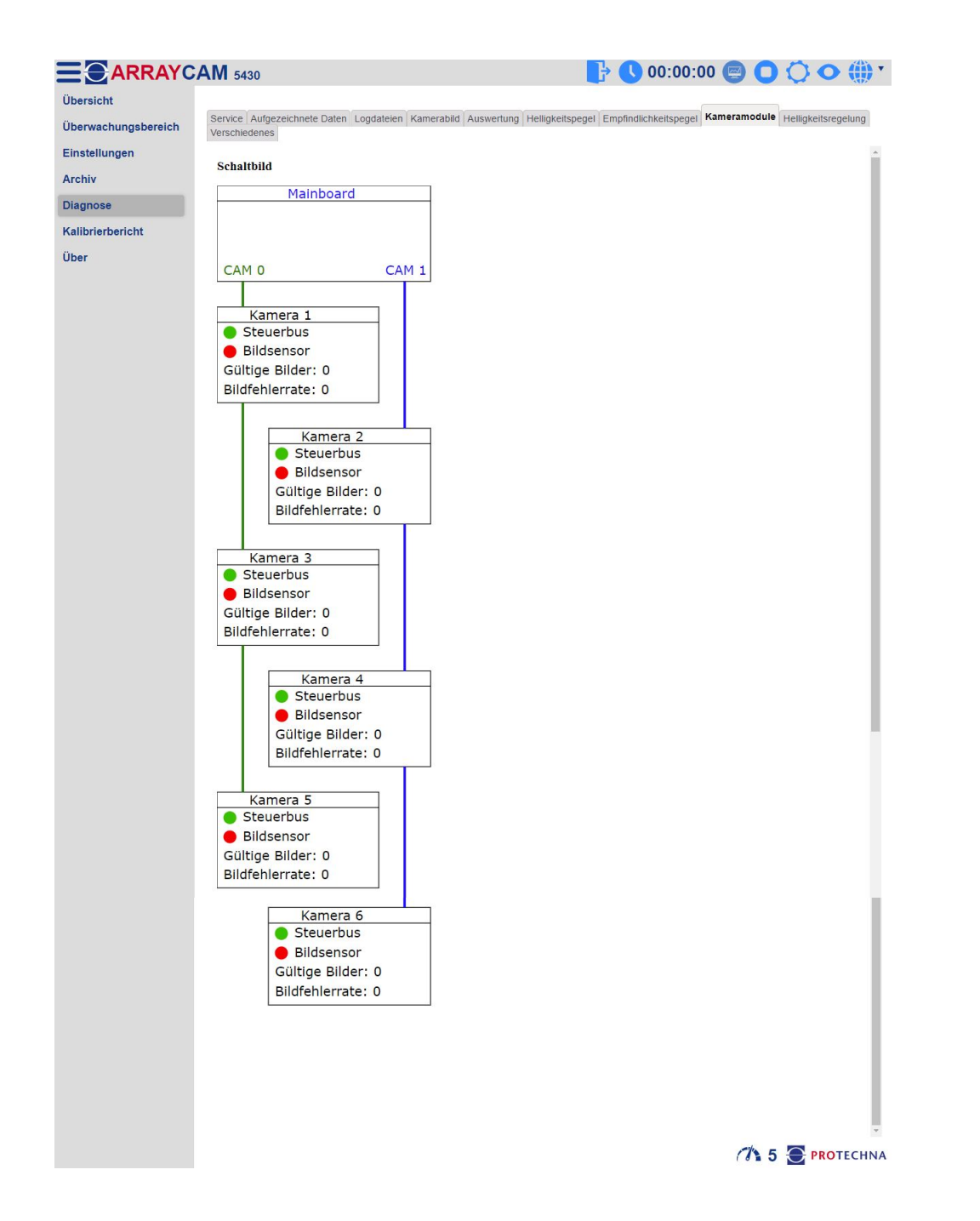

Im Bereich "Kameramodule" wird die Struktur der Kameraanlage dargestellt. Die Anzahl an gültigen Bildern und Bildfehlerraten wird unter den jeweiligen Kameras angezeigt.

## **9.9 Helligkeitsregelung**

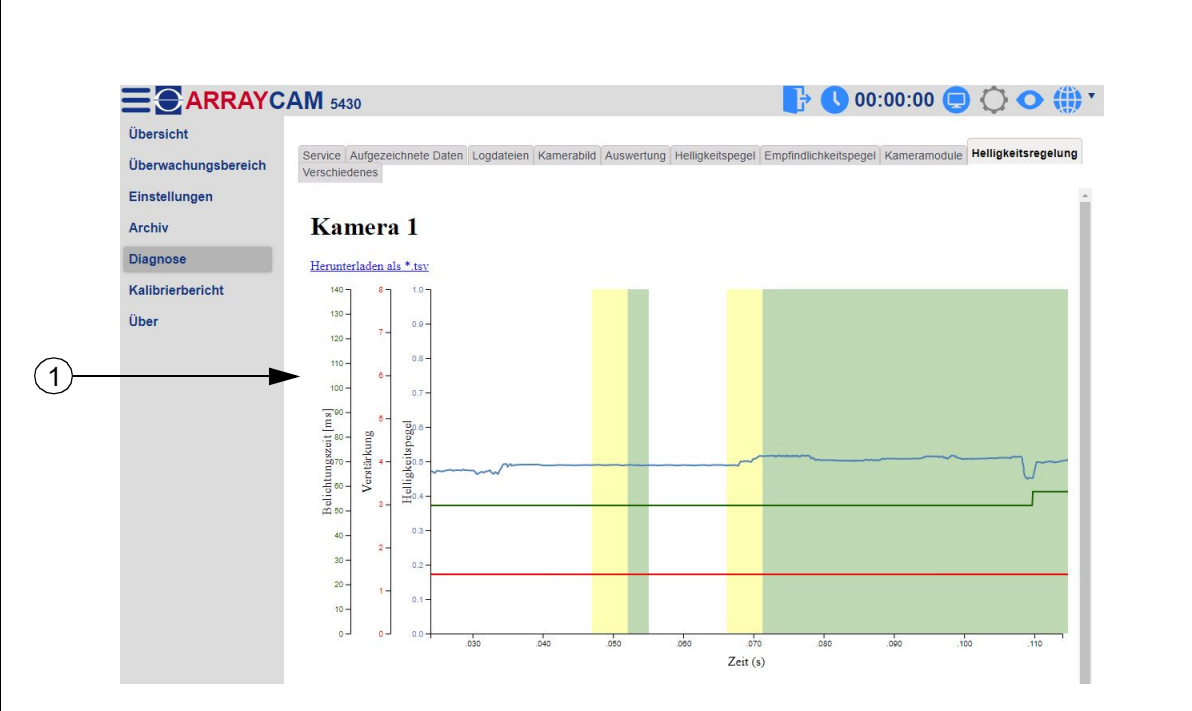

In diesem Diagramm (1) wird der zeitliche Verlauf der Parameter der Helligkeitsregelung dargestellt. Belichtungszeit, Verstärkung und Helligkeitspegel der ARRAYCAM werden visualisiert. Das weiße Feld im Diagramm zeigt an, dass die Maschine stoppt. Gelb steht für die Startverzögerung und Grün für das "Maschine-läuft-Signal".

## **9.10 Verschiedenes**

## **Parameterliste**

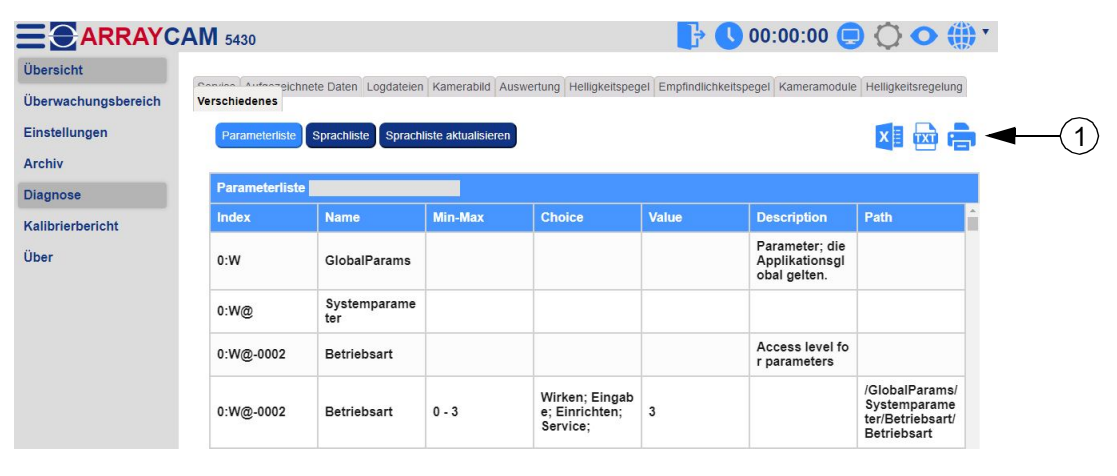

In der Parameterliste sind sämtliche im Steuergerät hinterlegte Parameter aufgeführt. Durch Eingabe eines Parameters in die Suchleiste, kann nach diesem gesucht werden.

## **(1) Funktionsleisten**

Die zugehörige Funktionsleiste (1) enthält die im Folgenden beschriebenen Funktionen.

## **• Download in Excelformat**

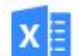

Hier können alle Parameter als Exceldatei heruntergeladen werden.

## **• Download in Textdatei**

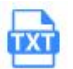

Hier können alle Parameter als Textdatei heruntergeladen werden.

#### **• Drucken**

Die Parameterliste wird ausgedruckt. Durch Verwendung eines PDF-Druckertreibers kann ein Ausdruck als PDF-Datei erfolgen.

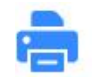

Der Ausdruck der Parameterliste wird gestartet.

## **Sprachliste und Sprachliste aktualisieren**

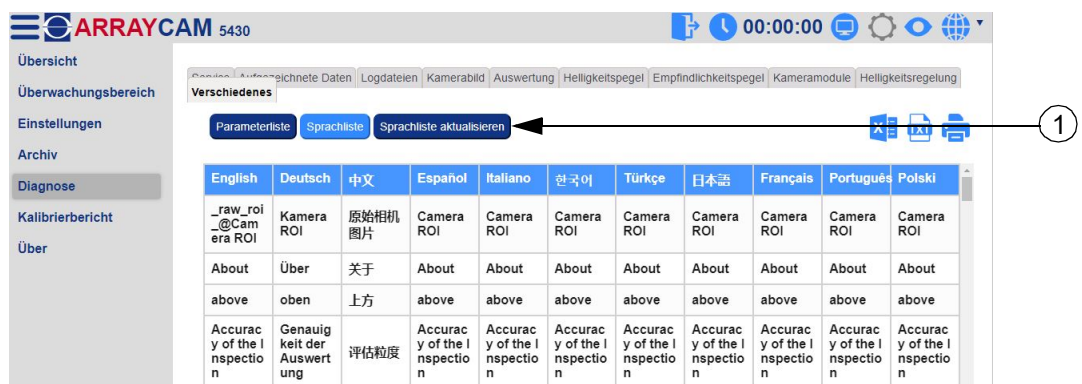

In der Sprachliste sind alle von der Web-GUI verwendeten Begriffe in den jeweiligen Übersetzungen dargestellt.

# **10 Untermenü - Kalibrierbericht**

![](_page_39_Picture_18.jpeg)

Im Bereich "Kalibrierbericht" finden Sie alle wichtigen Informationen zur aktuellen Kalibrierung der ARRAYCAM. Diese Informationen können im Allgemeinen für alle Kameras oder speziell für jede einzelne Kamera angezeigt werden. Dieser Bereich erscheint nach Anmeldung.

![](_page_40_Picture_52.jpeg)

## **(1) Informationen**

Auf dieser Seite befinden sich diverse Systeminformationen (1) zur aktuell auf der ARRAYCAM laufenden Softwareversion, zum Mainboard, dem Kamerasystem, den Bibliotheken und den Kameramodulen.

## **Funktionsleiste (2)**

Die zugehörige Funktionsleiste (2) enthält die im Folgenden beschriebenen Funktionen.

## **Export Excel**

Die aktuellen Systeminformationen werden in eine Excel-Datei exportiert.

![](_page_40_Picture_7.jpeg)

Durch einen Klick auf das Symbol wird der Export in eine Excel-Datei gestartet.

## • Export Excel

Die aktuellen Systeminformationen werden ausgedruckt. Durch Verwendung eines PDF-Druckertreibers kann ein Ausdruck als PDF-Datei erfolgen.

![](_page_41_Picture_2.jpeg)

Der Ausdruck der Systeminformationen wird gestartet.

# **12 Untermenü - Einrichten der Desktop-App**

Für einen schnelleren Zugriff auf die Web-GUI kann eine Desktop-App eingerichtet werden.

## **12.1 Einrichten der Chrome-Desktop-App**

![](_page_42_Picture_54.jpeg)

Zum Einrichten der Chrome-Desktop-App klicken Sie im Web-GUI Untermenü - Übersicht auf das Schaltsymbol . Anschließend gehen Sie über "Weitere Tools" auf "Verknüpfung erstellen".

![](_page_42_Picture_55.jpeg)

Das Fenster "Verknüpfung erstellen" wird geöffnet. Hier muss eine App-Benennung gewählt werden. Der Haken "in neuem Fenster öffnen" muss gesetzt werden. Durch Klicken der Schaltfläche "Erstellen" wird die App auf dem Desktop-Bildschirm installiert und kann verwendet werden.

## **"http"-Warnung wird angezeigt**

Um die "http"-Warnung für Chrome zu entfernen, muss der Pfad "--app-url=xxxx" durch "--app=http://192.168.9.1:8080" ersetzt werden.

## **12.2 Einrichten der Edge-Desktop-App**

![](_page_43_Picture_1.jpeg)

Zum Einrichten der Edge-Desktop-App klicken Sie im Web-GUI Untermenü - Übersicht auf das Schaltsymbol ... Anschließend gehen Sie über "Apps" auf "Diese Site als eine App installieren".

![](_page_43_Picture_89.jpeg)

Das Fenster "App installieren" wird geöffnet. Hier muss eine App-Benennung gewählt werden. Durch Klicken der Schaltfläche "Installieren" wird die App auf dem Desktop-Bildschirm installiert und kann verwendet werden.

## **"http"-Warnung wird angezeigt**

Um die "http"-Warnung für Edge zu entfernen, muss der Pfad "--app-url=xxxx" durch "--app=http:/ /192.168.9.1:8080" ersetzt werden.

# **12.3 Einrichten der FireFox-Desktop-App**  $\bullet$  192.168.3.11:8080/  $\times$  + 0 8 192.168.3.11:8080  $\leftarrow$   $\rightarrow$  C **E** ARRAYCAM 5430 Übersicht Überwachungsbereich Einstellungen **Archiv Diagnose** Kalibrierbericht Über

Zum Einrichten der FireFox-Desktop-App ziehen Sie im Web-GUI Untermenü - Übersicht das Symbol auf den Desktop. Dadurch wird die App auf dem Desktop-Bildschirm installiert und kann verwendet werden.

# **13 Notizen**